DIPLOMADO DE PROFUNDIZACIÓN CISCO

OSCAR ANDRES TORO BALSERO

UNIVERSIDAD ABIERTA Y A DISTANCIA UNAD ESCUELA DE CIENCIAS BASICAS TECNOLOGIA E INGENIERIA INGENIERIA SISTEMAS BOGOTA 2020

DIPLOMADO DE PROFUNDIZACIÓN CISCO

OSCAR ANDRES TORO BALSERO

PRUEBA DE HABILIDADES DIPLOMADO DE PROFUNDIZACIÓN CISCO

> INGENIERO GIOVANNI ALBERTO BRACHO

UNIVERSIDAD ABIERTA Y A DISTANCIA UNAD ESCUELA DE CIENCIAS BASICAS TECNOLOGIA E INGENIERIA INGENIERIA SISTEMAS COTA 2020

Nota de Aceptación

Presidente del Jurado

Jurado

Jurado

Cota, 17 de enero de 2020

### **DEDICATORIA**

Este trabajo va dedicado a las personas que siempre han creído y han estado conmigo y es mi familia, la única que se ha dado cuenta cuanto esfuerzo realizo para alcanzar este objetivo, poder estar trabajando en lo que estudie es realizar un sueño, espero poder aportar siempre a mi familia el conocimiento para proyectos productivos que nos hagan crecer como personas.

# AGRADECIMIENTOS

Agradezco a la universidad abierta y a distancia la cual me brindo la oportunidad de estudiar la carrera profesional que me apasiona y siempre quise aprender, en este tiempo adquirí ciertas destrezas las cuales me sirvieron para poderme posesionar en un trabajo estable y aplicar los conocimientos adquiridos, una de las habilidades que me llevo de la universidad es el auto aprendizaje que adquirimos al estudiar de forma virtual, así con disciplina y perseverancia podemos alcanzar todos los objetivos que nos pongamos.

# **CONTENIDO**

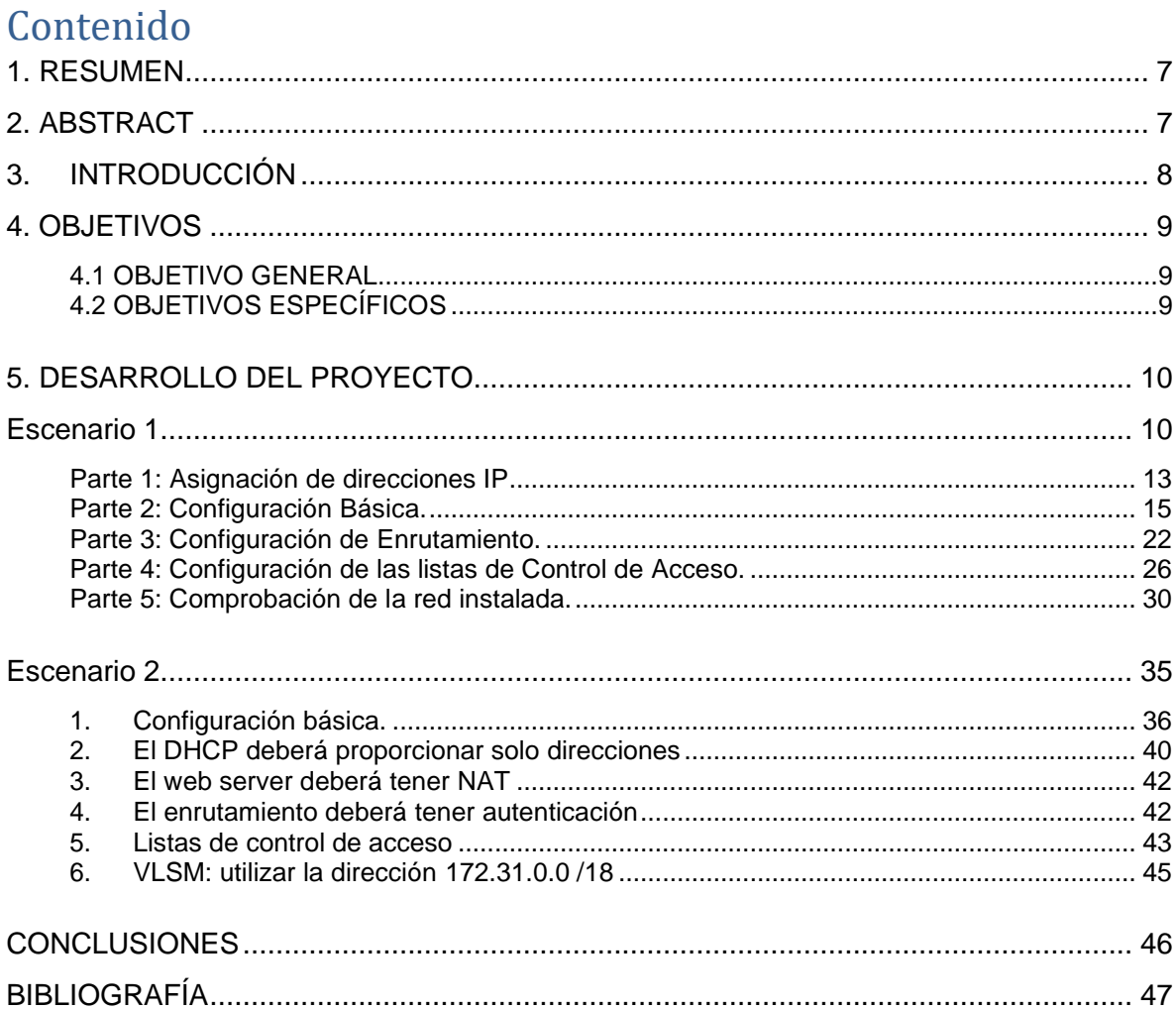

### 1. RESUMEN

<span id="page-6-0"></span>En este documento vamos a desarrollar dos escenarios por medio de la herramienta packet tracer, debemos realizar procesos de documentación, detallar el registro de configuración de los dispositivos y comprobar su conectividad por medio de comandos definidas, los dos escenarios se componen de 3 sedes en diferentes ciudades del país, los cuales solicitan ciertos parámetros y características para su desarrollo.

### 2. ABSTRACT

<span id="page-6-1"></span>In this document we will develop two scenarios through the package tracking tool, we must carry out documentation processes, detail the configuration record of the devices and verify their connectivity through defined commands, the two scenarios are composed of 3 locations in different The country's cities, which request certain parameters and characteristics for their development.

### 3. INTRODUCCIÓN

<span id="page-7-0"></span>Hoy en día las redes nos conectan a muchos más dispositivos, nos comunican en línea desde cualquier lugar del mundo con (pc, tablets, teléfonos) y utilizando diversos medios de transmisión (aire, vacío, cable de cobre, Cable de fibra óptica). Todo esto es conjunto que podemos llamar red informática que es un conjunto de equipos conectados por medio de cables, señales, ondas o cualquier otro método de transporte de datos, que comparten Información.

No se crean sistemas únicos e independientes para la prestación de cada servicio nuevo que sale, sino se adopta un marco de desarrollo que le permite a los diseñadores comprender las diferentes plataformas de red existentes para que se conectec los computadores deben hablar un mismo lenguaje entre sí, este marco es útil para facilitar el desarrollo de nuevas tecnologías, con el propósito de satisfacer las necesidades de las comunicaciones y las mejoras tecnologías existentes. En este marco lo principal es que nos permite el uso de modelos generalmente que describen las reglas y funciones de red como lo veremos en el desarrollo de las diferentes actividades en este trabajo

### 4. OBJETIVOS

#### <span id="page-8-1"></span><span id="page-8-0"></span>**4.1 OBJETIVO GENERAL**

• Desarrollar los escenarios propuestos para crear y diseñar una red que cumpla con los requerimientos solicitados.

# <span id="page-8-2"></span>**4.2 OBJETIVOS ESPECÍFICOS**

- Utilizar Packet tracer para crear la red según los requerimientos solicitados.
- Utilizar Packet tracer para realizar pruebas y emular los escenarios para garantizar su funcionalidad.
- Aplicar los conocimientos adquiridos a través curso.

### 5. DESARROLLO DEL PROYECTO

<span id="page-9-1"></span><span id="page-9-0"></span>Escenario 1

Una empresa posee sucursales distribuidas en las ciudades de Bogotá, Medellín y Cali en donde el estudiante será el administrador de la red, el cual deberá configurar e interconectar entre sí cada uno de los dispositivos que forman parte del escenario, acorde con los lineamientos establecidos para el direccionamiento IP, protocolos de enrutamiento y demás aspectos que forman parte de la topología de red.

Topología de red

Los requerimientos solicitados son los siguientes:

Parte 1: Para el direccionamiento IP debe definirse una dirección de acuerdo con el número de hosts requeridos.

Parte 2: Considerar la asignación de los parámetros básicos y la detección de vecinos directamente conectados.

Parte 3: La red y subred establecidas deberán tener una interconexión total, todos los hosts deberán ser visibles y poder comunicarse entre ellos sin restricciones.

Parte 4: Implementar la seguridad en la red, se debe restringir el acceso y comunicación entre hosts de acuerdo con los requerimientos del administrador de red.

Parte 5: Comprobación total de los dispositivos y su funcionamiento en la red.

Parte 6: Configuración final.

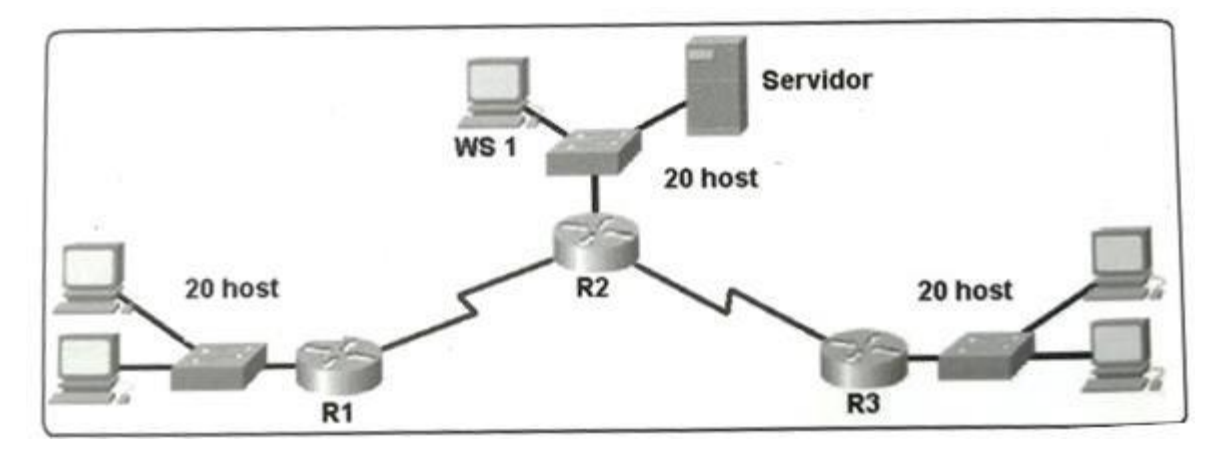

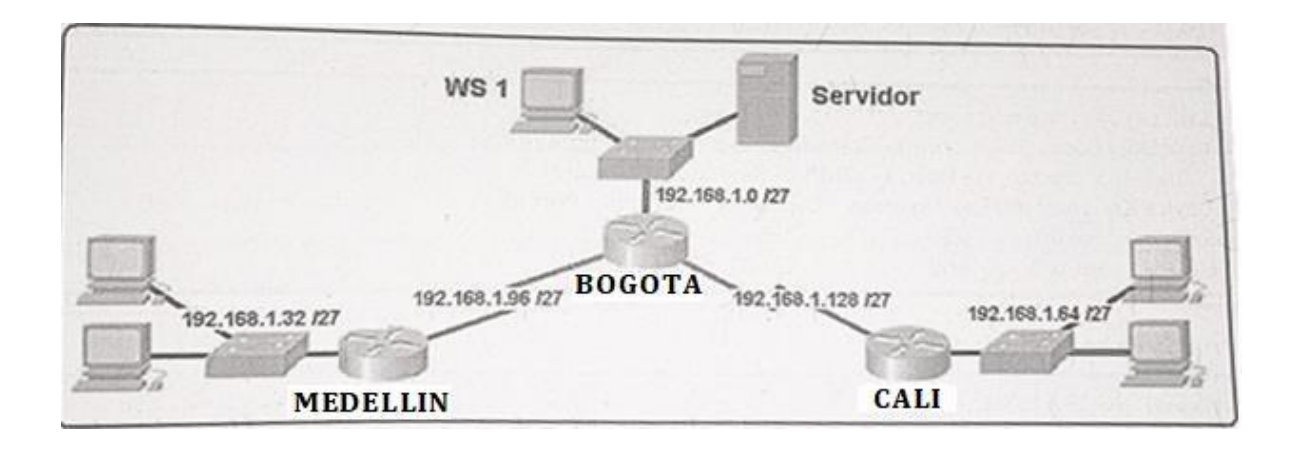

#### **Desarrollo**

Como trabajo inicial se debe realizar lo siguiente.

• Realizar las rutinas de diagnóstico y dejar los equipos listos para su configuración (asignar nombres de equipos, asignar claves de seguridad, etc).

> Bogota>en Bogota#conf t Enter configuration commands, one per line. End with CNTL/Z. Bogota(config)# line vty 04 Bogota(config-line)# password un@d Bogota(config-line)# login Bogota(config-line)# exit Bogota(config)# enable secret un@d Bogota(config)# exit

Medellin>en Medellin#conf t Enter configuration commands, one per line. End with CNTL/Z. Medellin(config)# line vty 04 Medellin(config-line)# password un@d Medellin(config-line)# login Medellin(config-line)# exit Medellin(config)# enable secret un@d Medellin(config)# exit

Cali>en Cali#conf t Enter configuration commands, one per line. End with CNTL/Z. Cali(config)# line vty 04 Cali(config-line)# password un@d Cali(config-line)# login Cali(config-line)# exit Cali(config)# enable secret un@d Cali(config)# exit

[https://aprenderedes.com/2006/08/configuracion-de-contrasenas-de-consola](https://aprenderedes.com/2006/08/configuracion-de-contrasenas-de-consola-auxiliar-y-telnet/)[auxiliar-y-telnet/](https://aprenderedes.com/2006/08/configuracion-de-contrasenas-de-consola-auxiliar-y-telnet/)

• Realizar la conexión física de los equipos con base en la topología de red

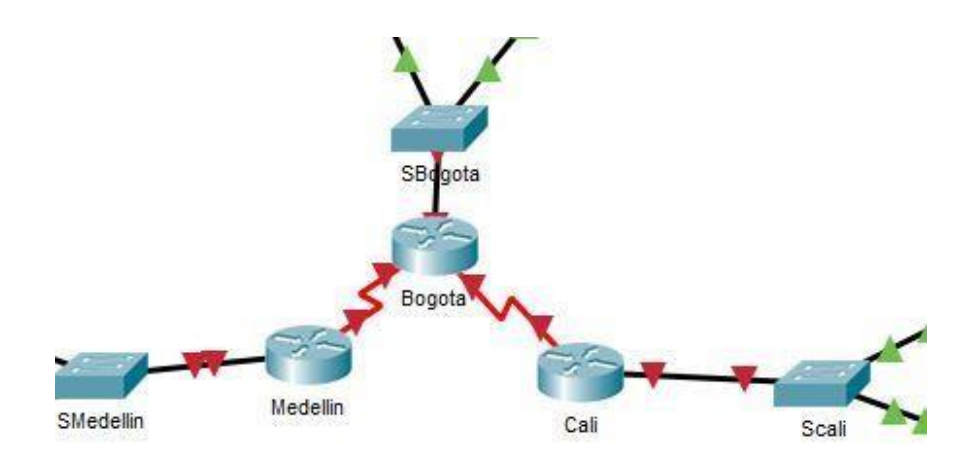

Configurar la topología de red, de acuerdo con las siguientes especificaciones.

<span id="page-12-0"></span>**Parte 1: Asignación de direcciones IP:**

a. Se debe dividir (subnetear) la red creando una segmentación en ocho partes, para permitir crecimiento futuro de la red corporativa.

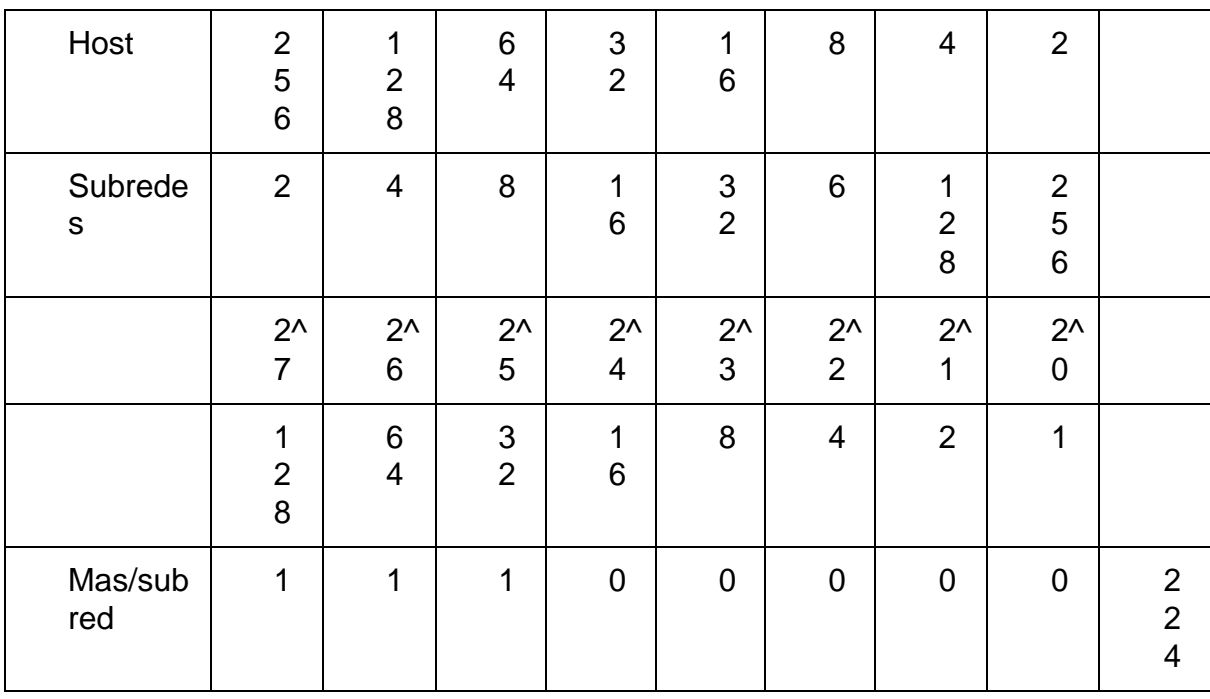

```
0 11000000.10101000.00010100.00000000 192.168.20.0/27
1 11000000.10101000.00010100.00100000 192.168.20.32/27
                                                          LAN
2 11000000.10101000.00010100.01000000 192.168.20.64/27
                                                          A, B, C, D
3 11000000.10101000.00010100.01100000 192.168.20.96/27
4 11000000.10101000.00010100.10000000 192.168.20.128/27
                                                          Sin
5 11000000.10101000.00010100.10100000 192.168.20.160/27
                                                         disponible
6 11000000.10101000.00010100.11000000 192.168.20.192/27
7 11000000.10101000.00010100.11100000 192.168.20.224/27
```
- Referencia Bibliográfic[a](https://www.minagricultura.gov.co/ministerio/recursos-humanos/Actos_Administrativos/Informe_2.pdf) [https://www.minagricultura.gov.co/ministerio/recursos](https://www.minagricultura.gov.co/ministerio/recursos-humanos/Actos_Administrativos/Informe_2.pdf)[humanos/Actos\\_Administrativos/Informe\\_2.pdf](https://www.minagricultura.gov.co/ministerio/recursos-humanos/Actos_Administrativos/Informe_2.pdf)
- b. Asignar una dirección IP a la red.

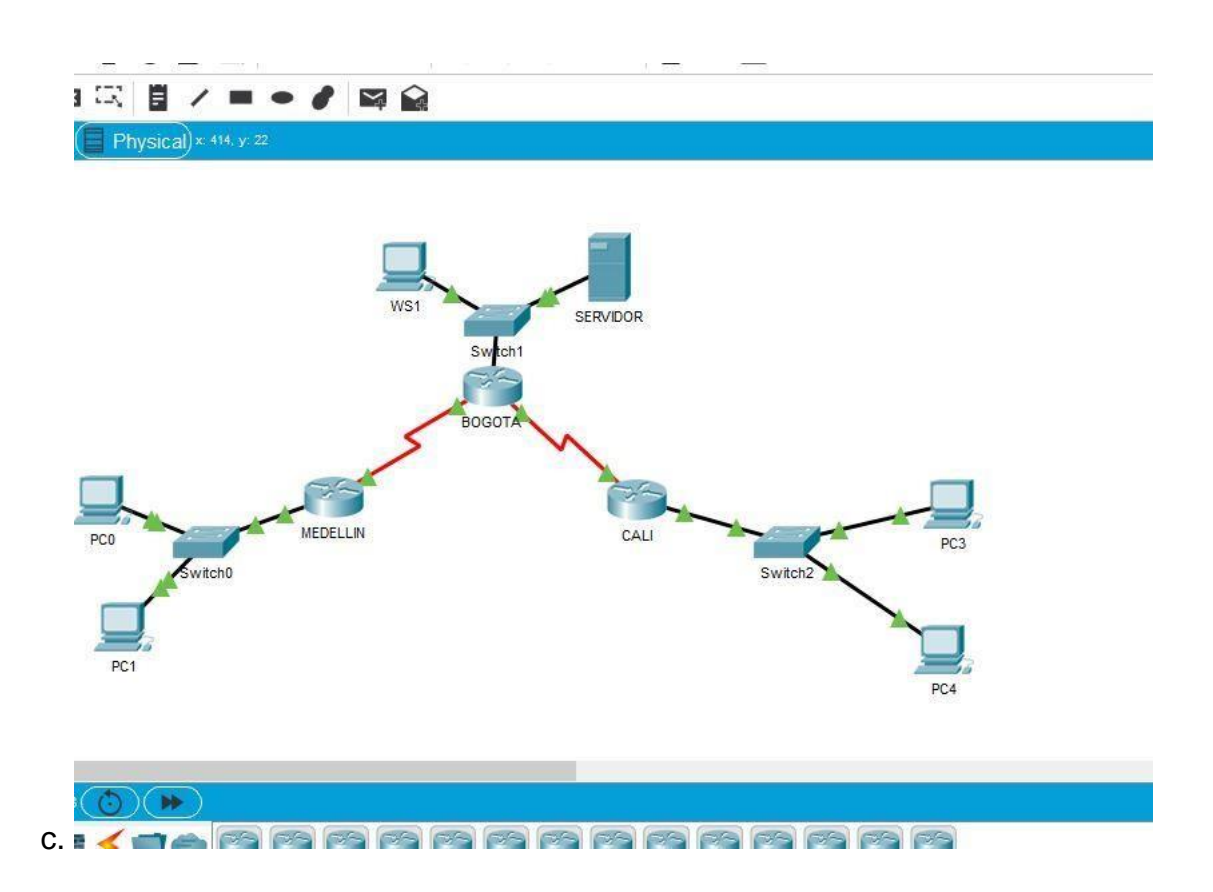

<span id="page-14-0"></span>**Parte 2: Configuración Básica.**

a. Completar la siguiente tabla con la configuración básica de los routers, teniendo en cuenta las subredes diseñadas.

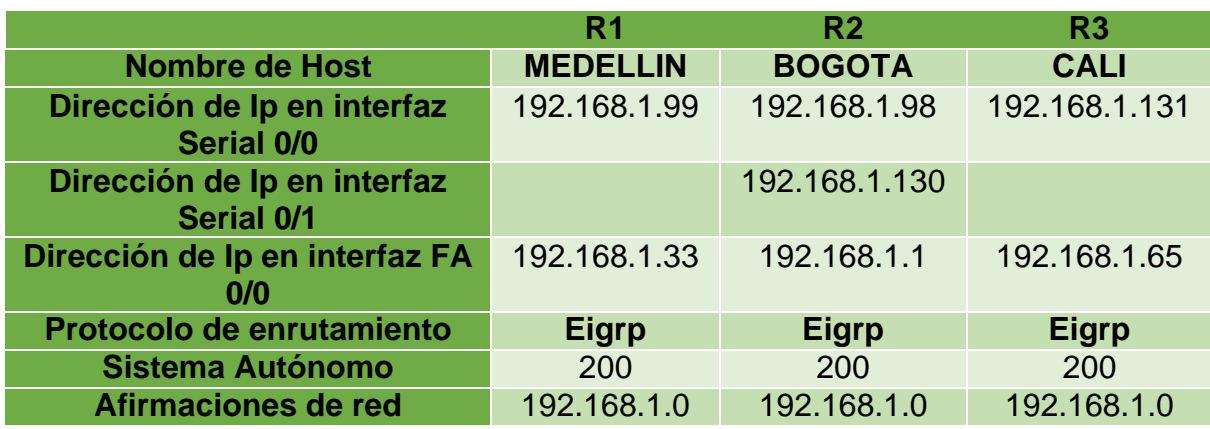

• Router Medellín

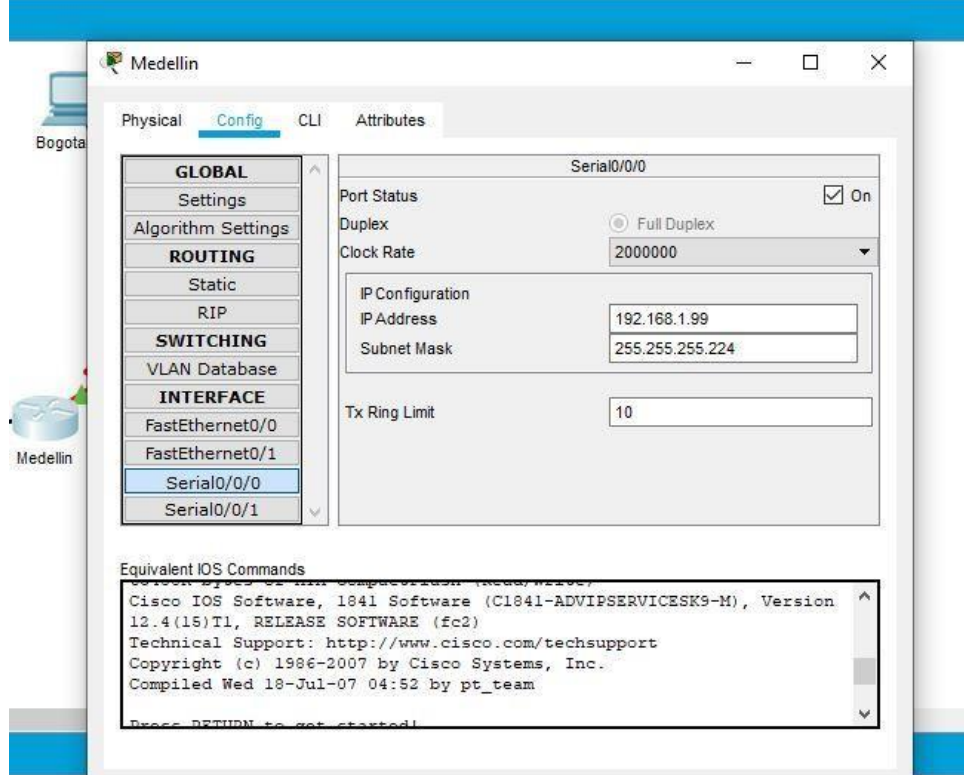

• Router Bogotá

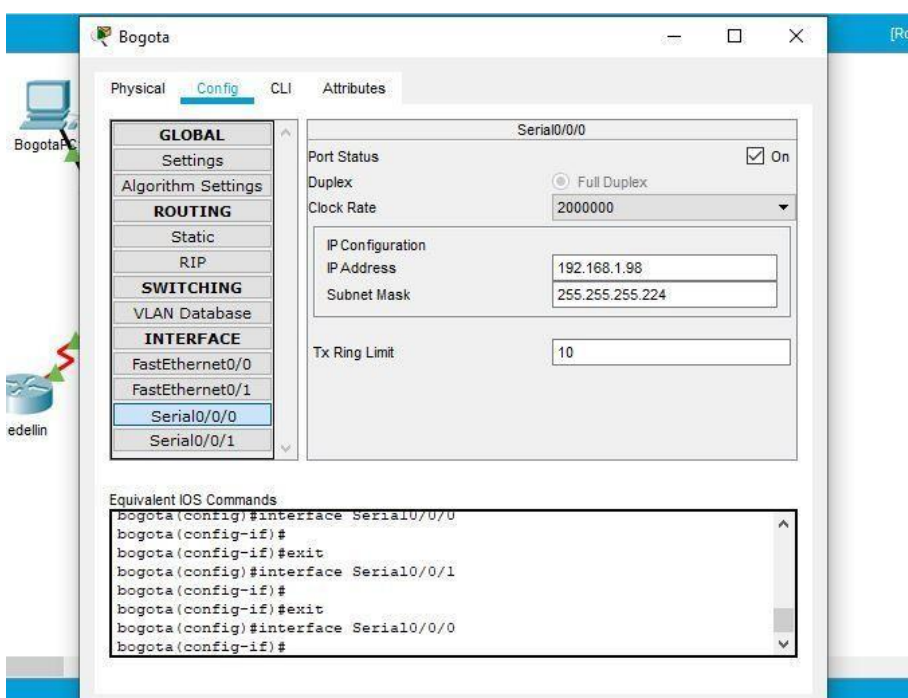

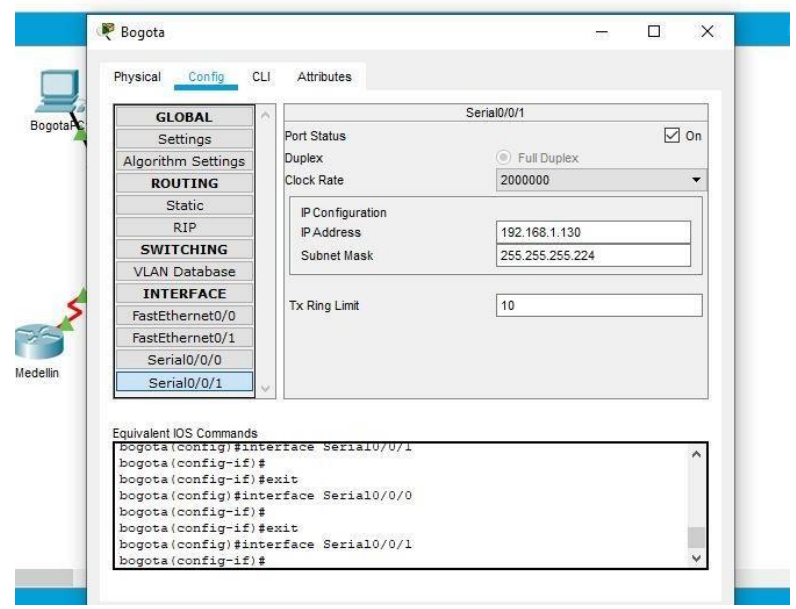

• Router Cali

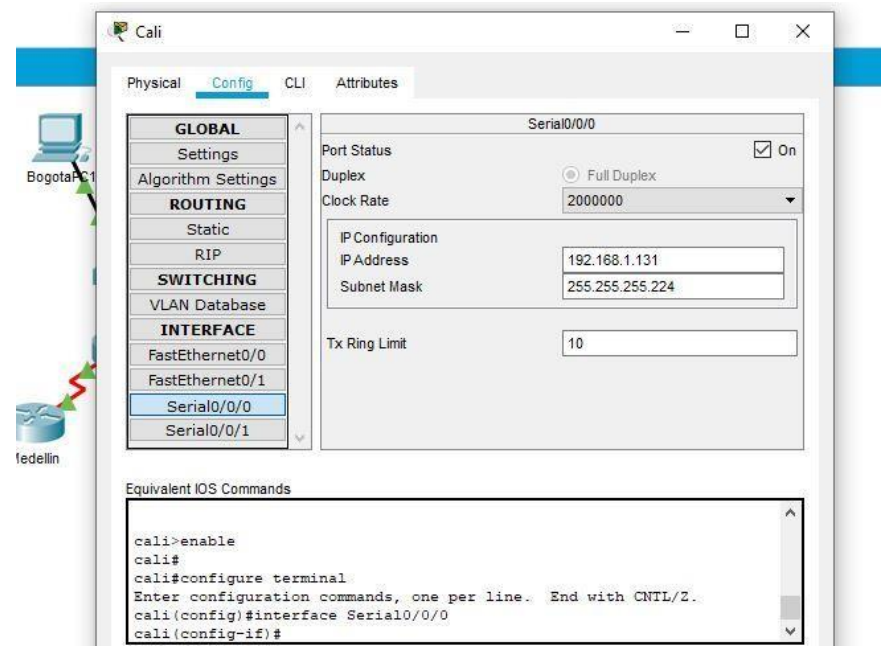

• Ip Medellín

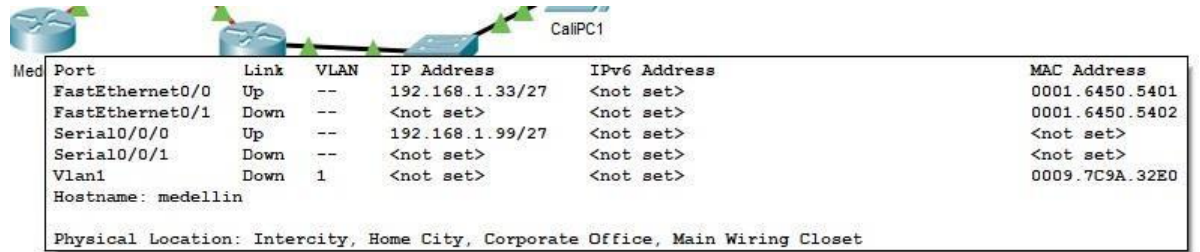

• Ip Bogotá

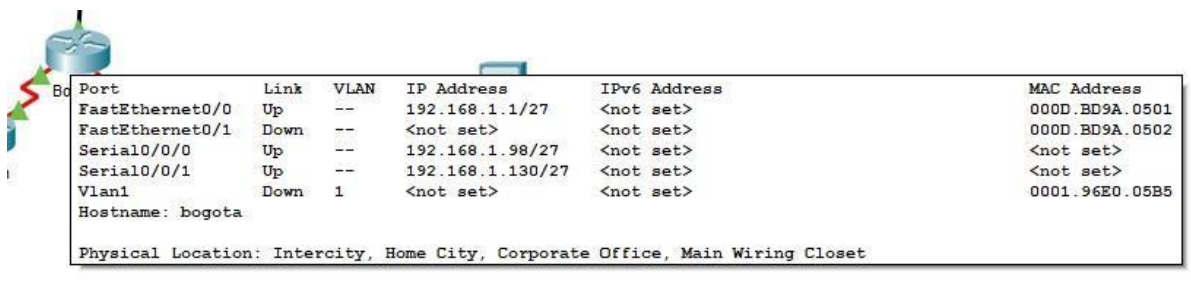

• Ip Cali

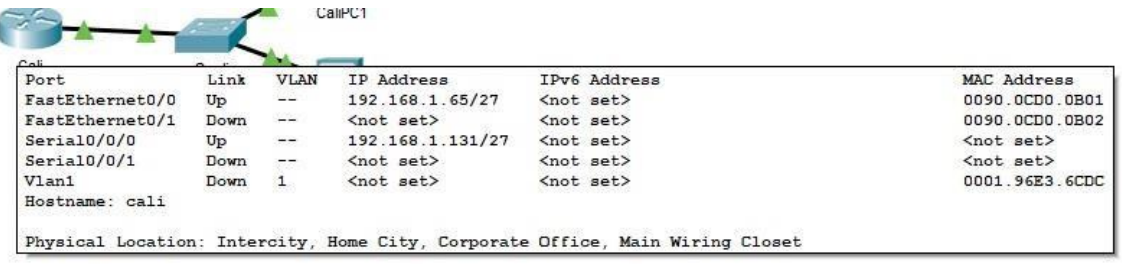

b. Después de cargada la configuración en los dispositivos, verificar la tabla de enrutamiento en cada uno de los routers para comprobar las redes y sus rutas.

Para verificar en la tabla de enrutamiento de los router vamos a utilizar un comando llamado **Show ip route.**

• Medellín

```
192.168.1.0/27 is subnetted, 5 subnets
        192.168.1.0 [90/2172416] via 192.168.1.98,
n.
Seria10/0/0192.168.1.32 is directly connected, FastEthernet0/0
\mathbb{C}192.168.1.64 [90/2684416] via 192.168.1.98,
D.
Serial0/0/0c
        192.168.1.96 is directly connected, Serial0/0/0
n.
        192.168.1.128 [90/2681856] via 192.168.1.98,
Serial0/0/0
```
• Bogotá

```
192.168.1.0/27 is subnetted, 5 subnets
        192.168.1.0 is directly connected, FastEthernet0/0
c
        192.168.1.32 [90/2172416] via 192.168.1.99,
Ð
Serial0/0/0
        192.168.1.64 [90/2172416] via 192.168.1.131,
Ð
Seria10/0/1192.168.1.96 is directly connected, Serial0/0/0
\mathbb{C}\mathbb{C}192.168.1.128 is directly connected, Serial0/0/1
```

```
• Cali
```

```
192.168.1.0/27 is subnetted, 5 subnets
        192.168.1.0 [90/2172416] via 192.168.1.130,
<sup>D</sup>
Seria10/0/0
        192.168.1.32 [90/2684416] via 192.168.1.130,
\mathbb{D}Seria10/0/0
\sim192.168.1.64 is directly connected, FastEthernet0/0
\mathbb{D}192.168.1.96 [90/2681856] via 192.168.1.130,
Serial0/0/0
        192.168.1.128 is directly connected, Serial0/0/0
\mathbb{C}
```
- c. Realizar un diagnóstico de vecinos cuando el comando cdp.
- Medellín

b

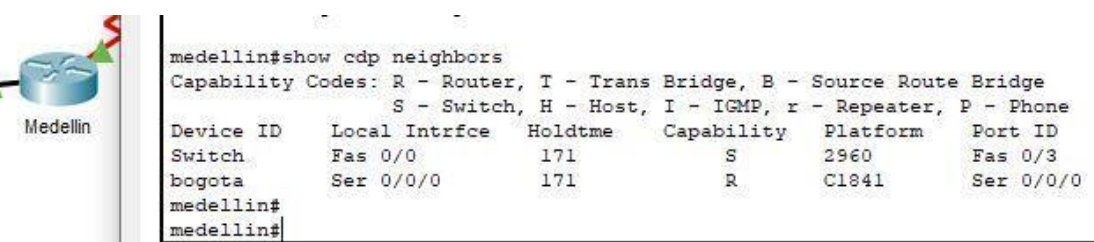

• Bogotá

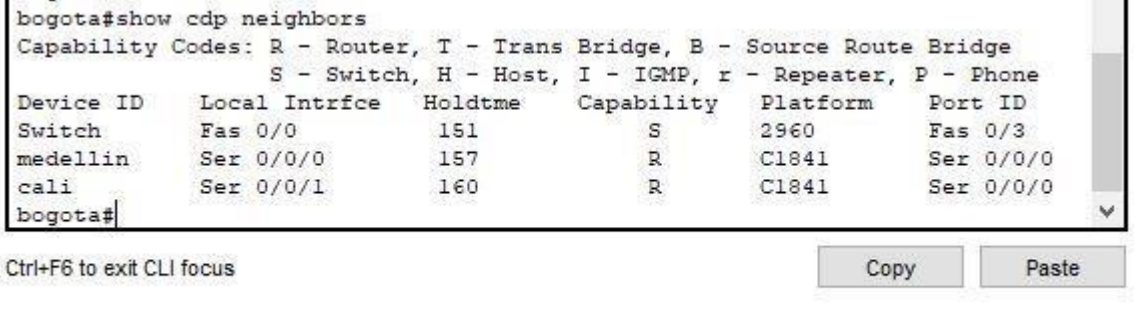

• Calicall#  $cali$ # cali#  $cali$ #  $cali$ # Cali cali#show cdp neighbors Capability Codes: R - Router, T - Trans Bridge, B - Source Route Bridge<br>
S - Switch, H - Host, I - IGMP, r - Repeater, P - Phone<br>
Device ID Local Intrfce Holdtme Capability Platform Port ID Switch Fas  $0/0$ 121  $\mathtt{s}$ 2960 Fas  $0/3$ Ser 0/0/0 122  $\, {\bf R} \,$ C1841 Ser  $0/0/1$ bogota  $cali$ # Ctrl+F6 to exit CLI focus Paste Copy

- d. Realizar una prueba de conectividad en cada tramo de la ruta usando Ping.
- Router Medellín al router Bogotá

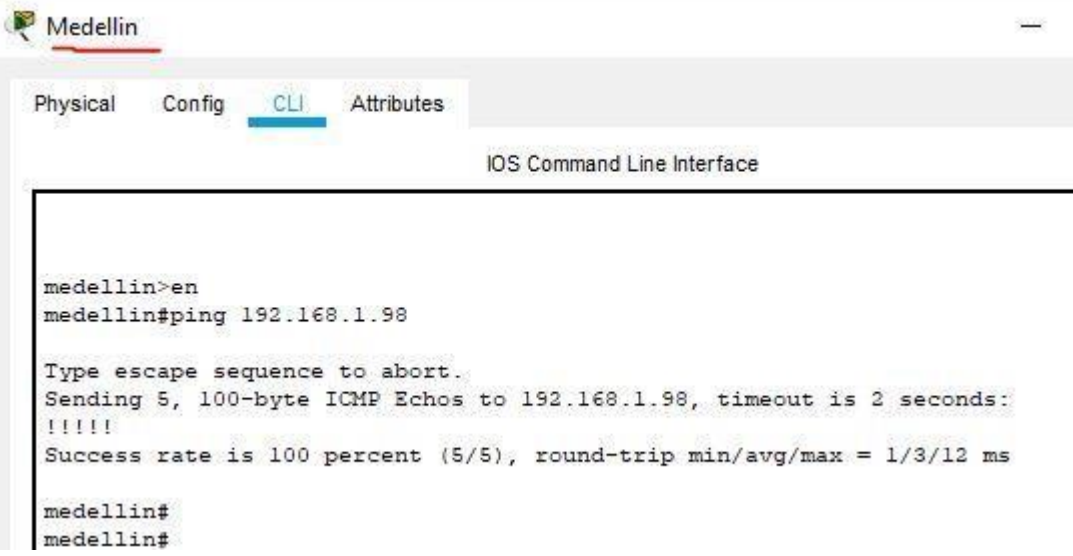

• Router Bogotá a roter de Medellín y Cali

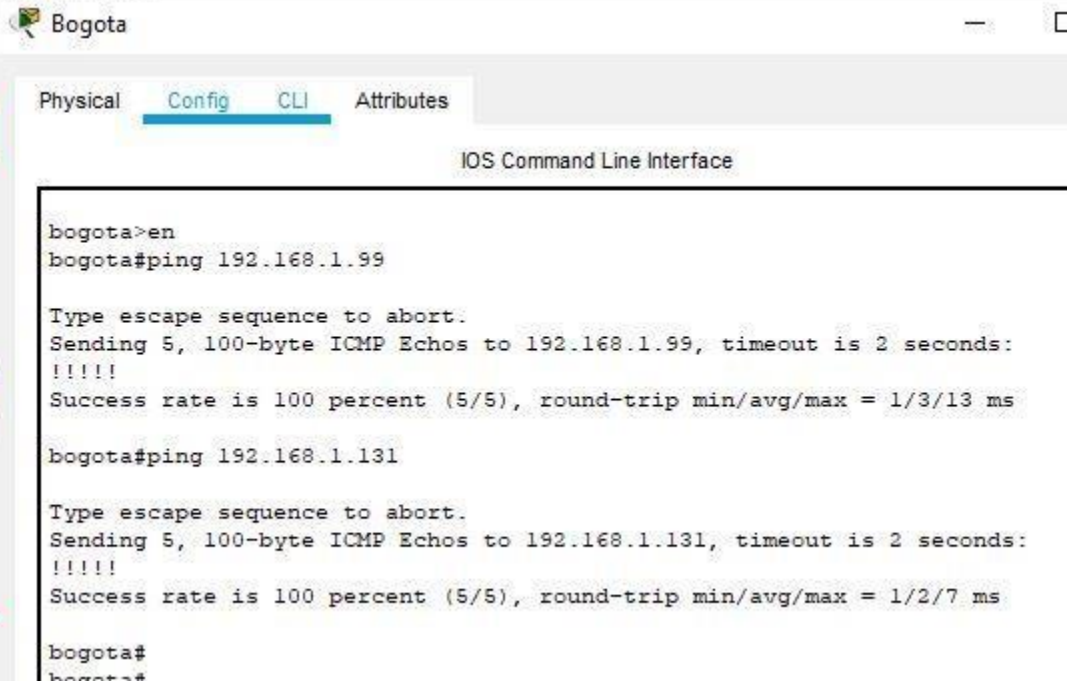

• Router Cali al router de Bogotá

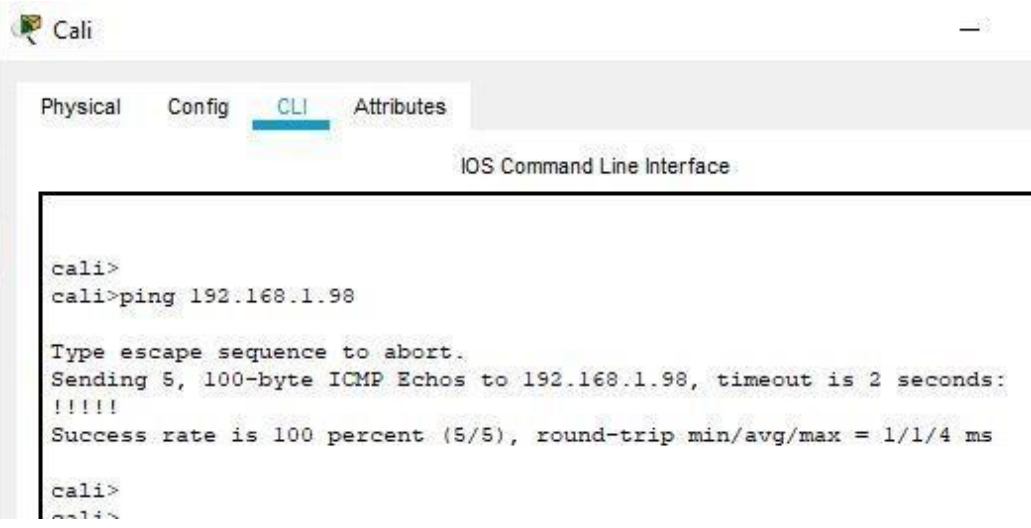

<span id="page-20-0"></span>**Parte 3: Configuración de Enrutamiento.**

Asignar el protocolo de enrutamiento EIGRP a los routers considerando el direccionamiento diseñado.

Router Medellín

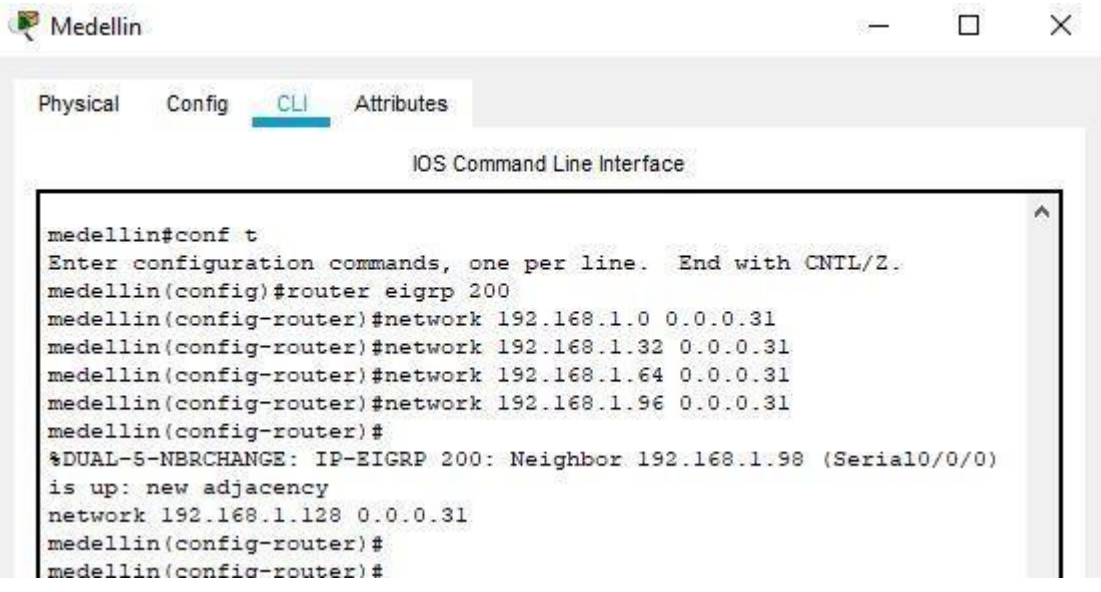

a. Verificar si existe vecindad con los routers configurados con EIGRP.

Verificamos si hay vecindad entre los router utilizando el comando **Show ip eigrp neighbors**

• Router Medellín: comprobamos que ya tiene vecindad con el roter de Bogotá.

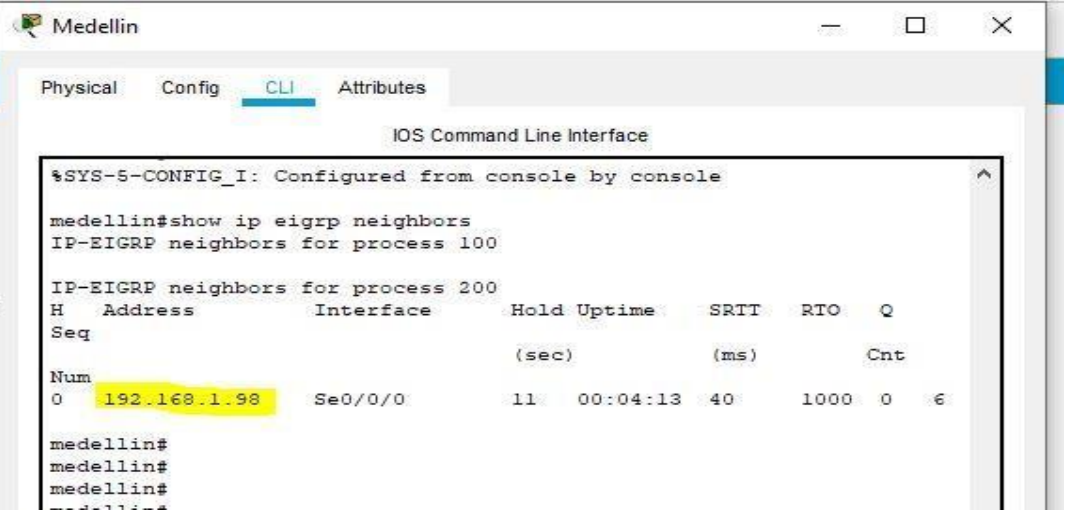

• Router de Bogotá: podemos ver que ya tiene vecindad con los routers de Medellín y Cali.

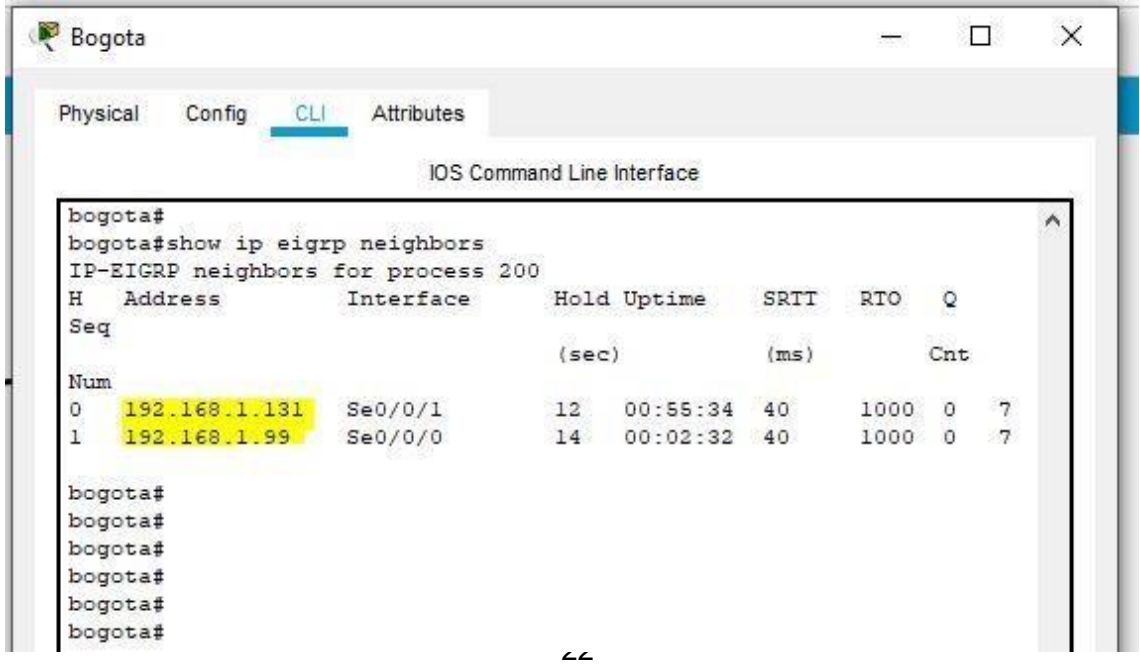

• Router Cali: comprobamos que ya tiene vecindad con el roter de Bogotá.

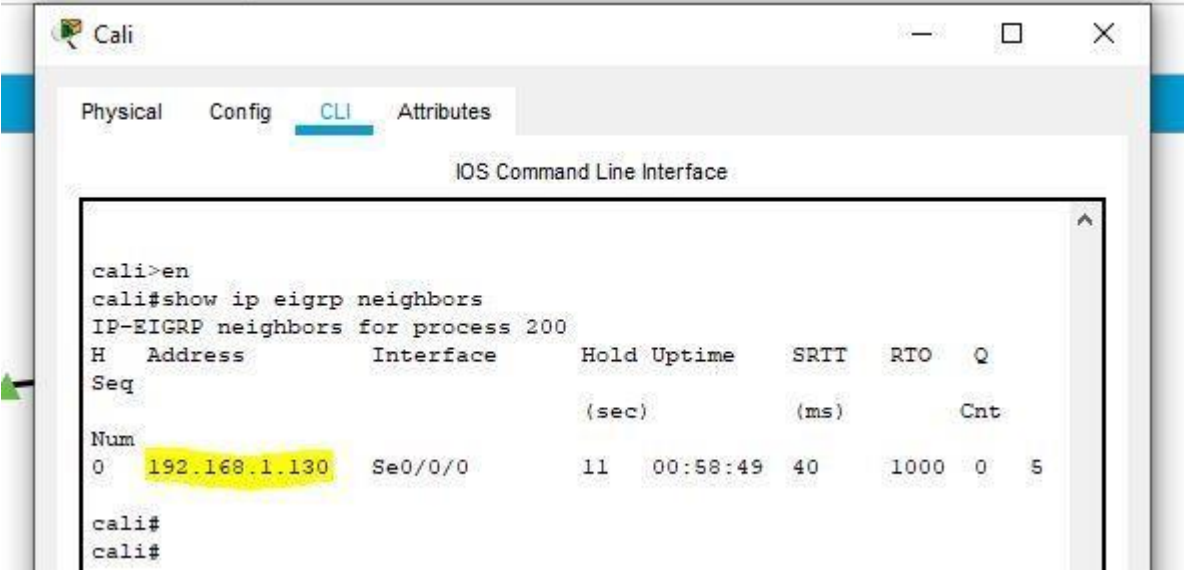

- b. Realizar la comprobación de las tablas de enrutamiento en cada uno de los routers para verificar cada una de las rutas establecidas.
	- Medellín

```
192.168.1.0/27 is subnetted, 5 subnets
        192.168.1.0 [90/2172416] via 192.168.1.98,
D
Seria10/0/0
        192.168.1.32 is directly connected, FastEthernet0/0
\mathbb{C}D
        192.168.1.64 [90/2684416] via 192.168.1.98,
Serial0/0/0\mathbf{C}192.168.1.96 is directly connected, Serial0/0/0
        192.168.1.128 [90/2681856] via 192.168.1.98,
D
Serial0/0/0
```
• Bogotá

```
192.168.1.0/27 is subnetted, 5 subnets
\mathbf{C} .
        192.168.1.0 is directly connected, FastEthernet0/0
        192.168.1.32 [90/2172416] via 192.168.1.99,
D
Serial0/0/0192.168.1.64 [90/2172416] via 192.168.1.131,
Ð
Seria10/0/1192.168.1.96 is directly connected, Serial0/0/0
\mathbb{C}\mathbb{C}192.168.1.128 is directly connected, Serial0/0/1
```
• Cali

```
192.168.1.0/27 is subnetted, 5 subnets
        192.168.1.0 [90/2172416] via 192.168.1.130,
D
Serial0/0/0192.168.1.32 [90/2684416] via 192.168.1.130,
\mathbb{D}Seria10/0/0
\mathbf{C}192.168.1.64 is directly connected, FastEthernet0/0
        192.168.1.96 [90/2681856] via 192.168.1.130,
D
Serial0/0/0
\mathbb{C}192.168.1.128 is directly connected, Serial0/0/0
```
- c. Realizar un diagnóstico para comprobar que cada uno de los puntos de la red se puedan ver y tengan conectividad entre sí. Realizar esta prueba desde un host de la red LAN del router CALI, primero a la red de MEDELLIN y luego al servidor.
	- Calipc1 Programming Attributes Physical Config Desktop **Command Prompt** Packet Tracer PC Command Line 1.0  $C:\$  >ping 192.168.1.45 Pinging 192.168.1.45 with 32 bytes of data: Reply from 192.168.1.45: bytes=32 time<lms TTL=128 Reply from 192.168.1.45: bytes=32 time=3ms TTL=128 Reply from 192.168.1.45: bytes=32 time=1ms TTL=128 Reply from 192.168.1.45: bytes=32 time<lms TTL=128 Ping statistics for 192.168.1.45: Packets: Sent = 4, Received = 4, Lost = 0 (0% loss), Approximate round trip times in milli-seconds:  $Minimum = 0ms, Maximum = 3ms, Average = 1ms$  $C: \S$
- Pc de Cali a un Pc de Medellín

• PC de Medellín al Servidor

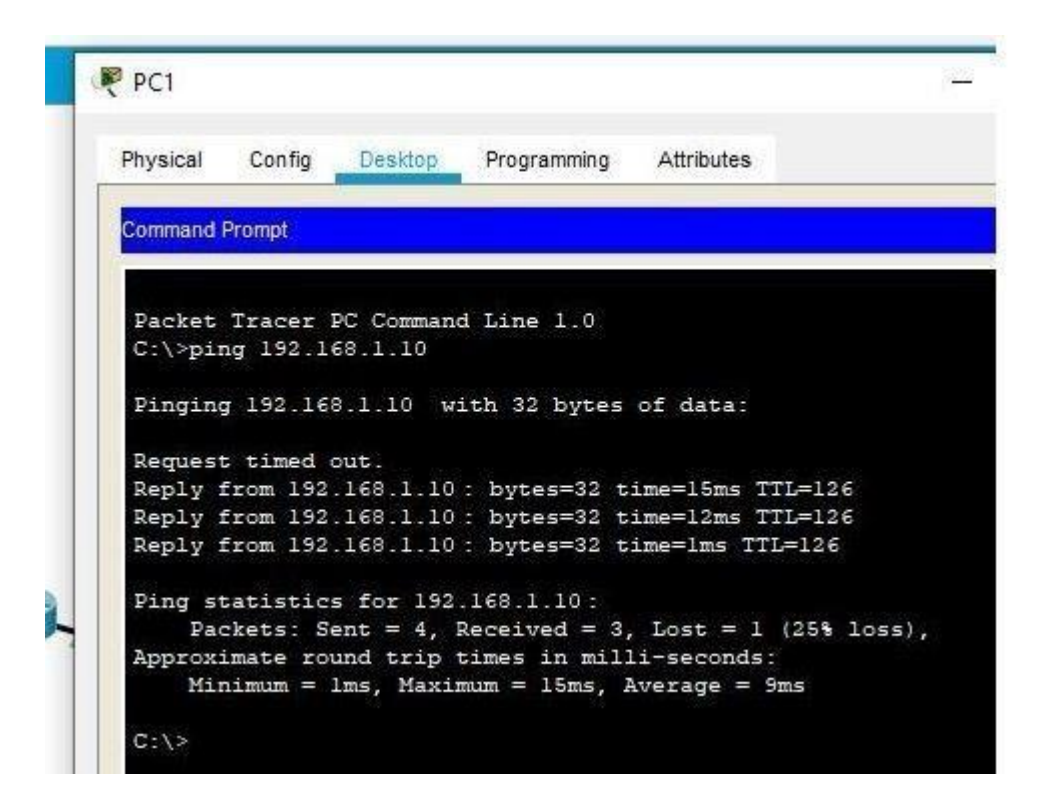

**Parte 4: Configuración de las listas de Control de Acceso.**

<span id="page-24-0"></span>En este momento cualquier usuario de la red tiene acceso a todos sus dispositivos y estaciones de trabajo. El jefe de redes le solicita implementar seguridad en la red. Para esta labor se decide configurar listas de control de acceso (ACL) a los routers.

Las condiciones para crear las ACL son las siguientes:

Cada router debe estar habilitado para establecer conexiones Telnet con los demás routers y tener acceso a cualquier dispositivo en la red.

• Router Medellín

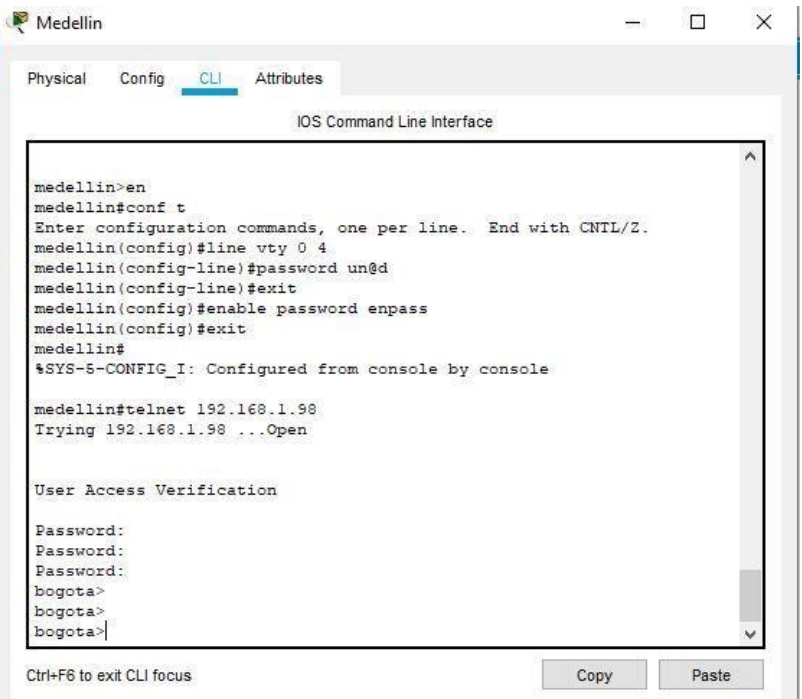

# • Router Bogotá

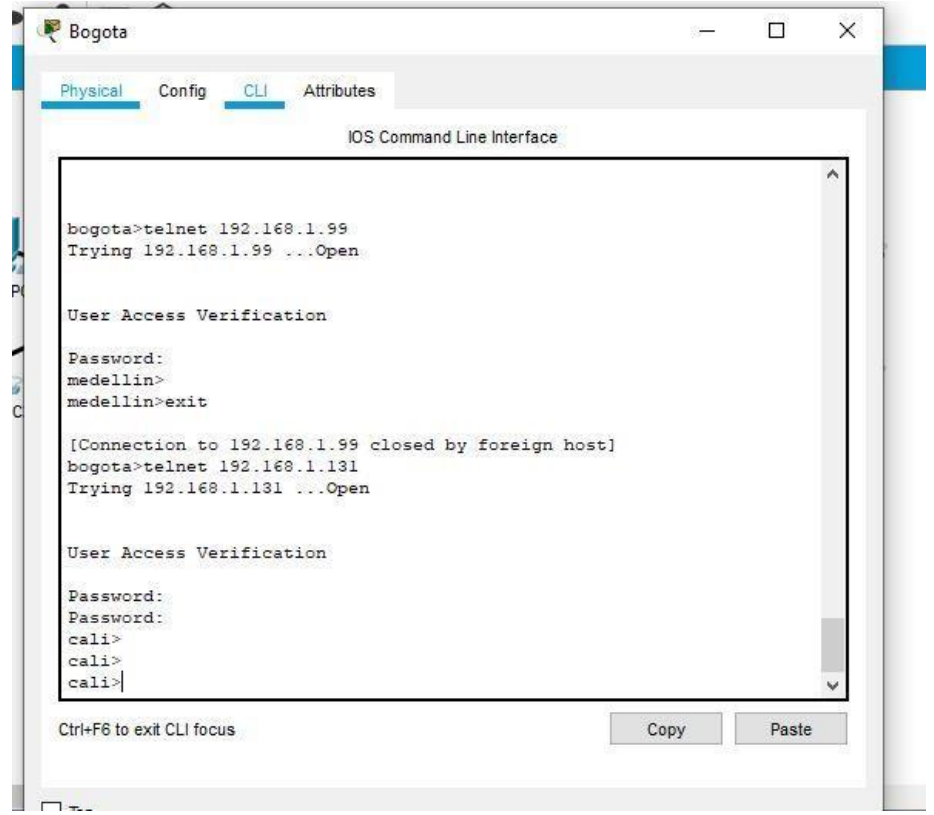

• Router Cali

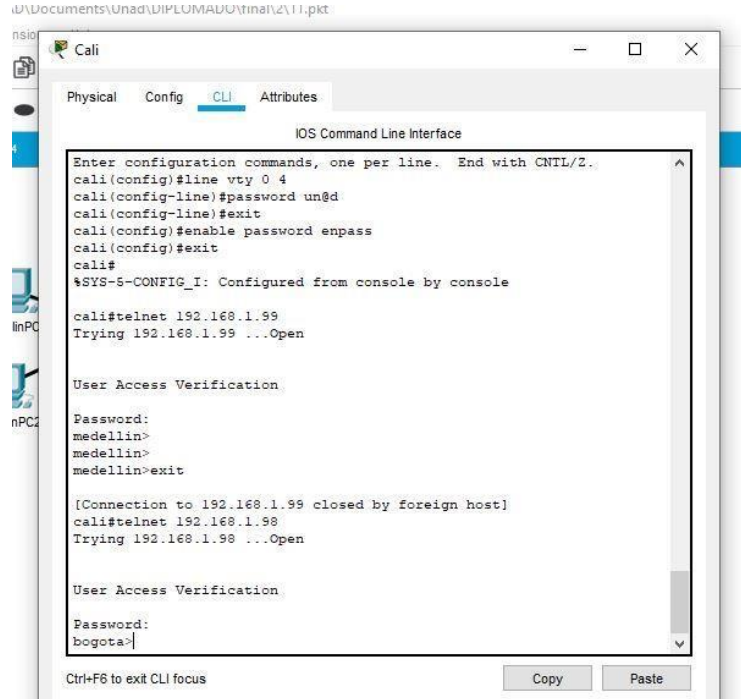

- a. El equipo WS1 y el servidor se encuentran en la subred de administración. Solo el servidor de la subred de administración debe tener acceso a cualquier otro dispositivo en cualquier parte de la red.
	- Servidor de Bogotá al PC de Medellín

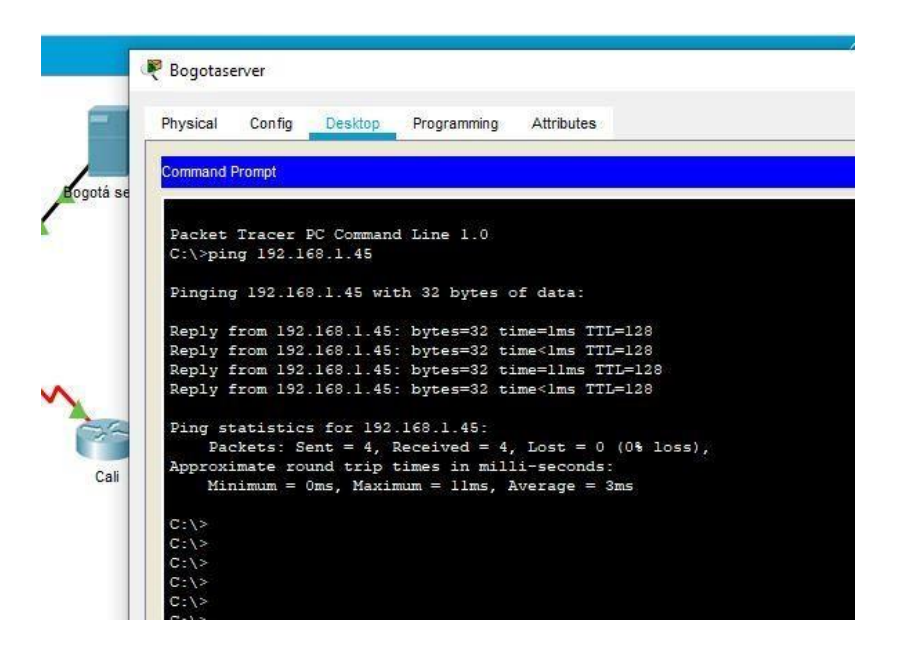

• Servidor de Bogotá al PC de Cali

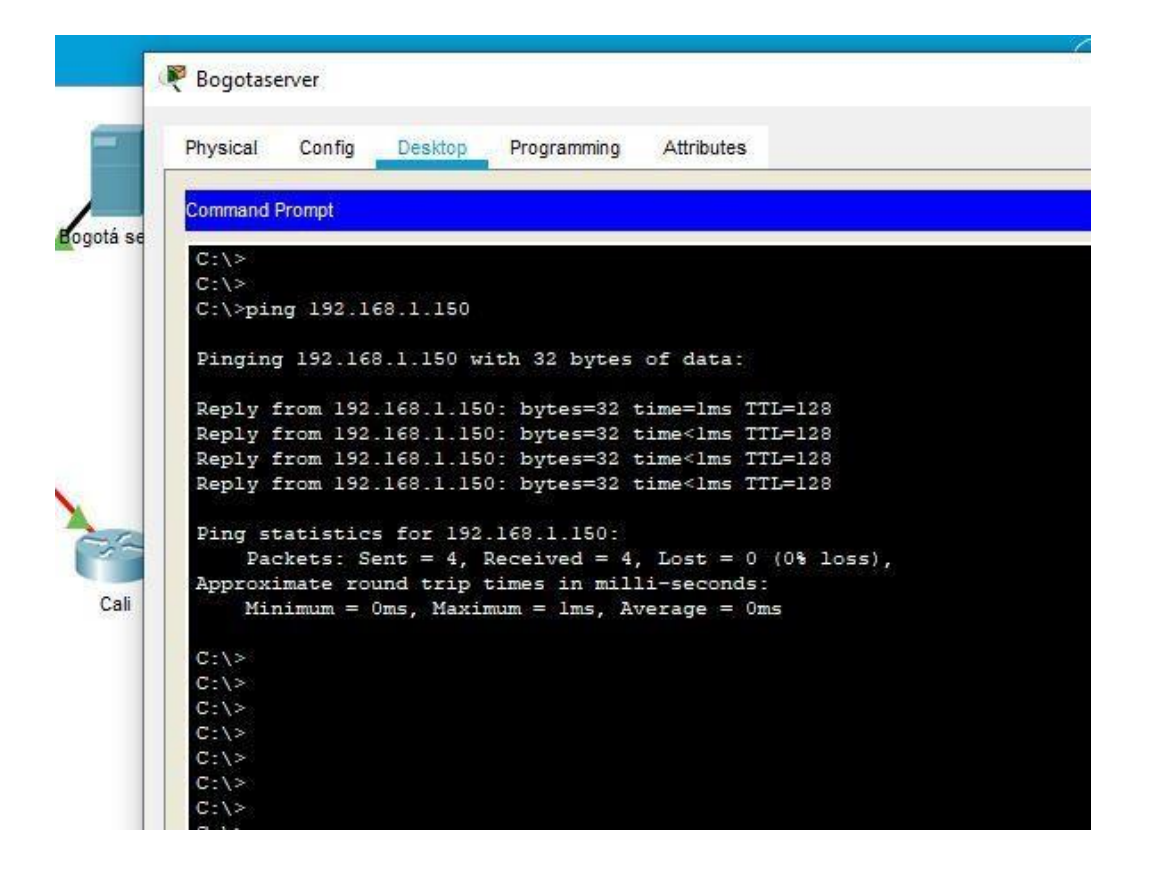

- b. Las estaciones de trabajo en las LAN de MEDELLIN y CALI no deben tener acceso a ningún dispositivo fuera de su subred, excepto para interconectar con el servidor.
	- Realizamos un ping del pc de Medellín al pc de Cali con pérdida total de paquetes.

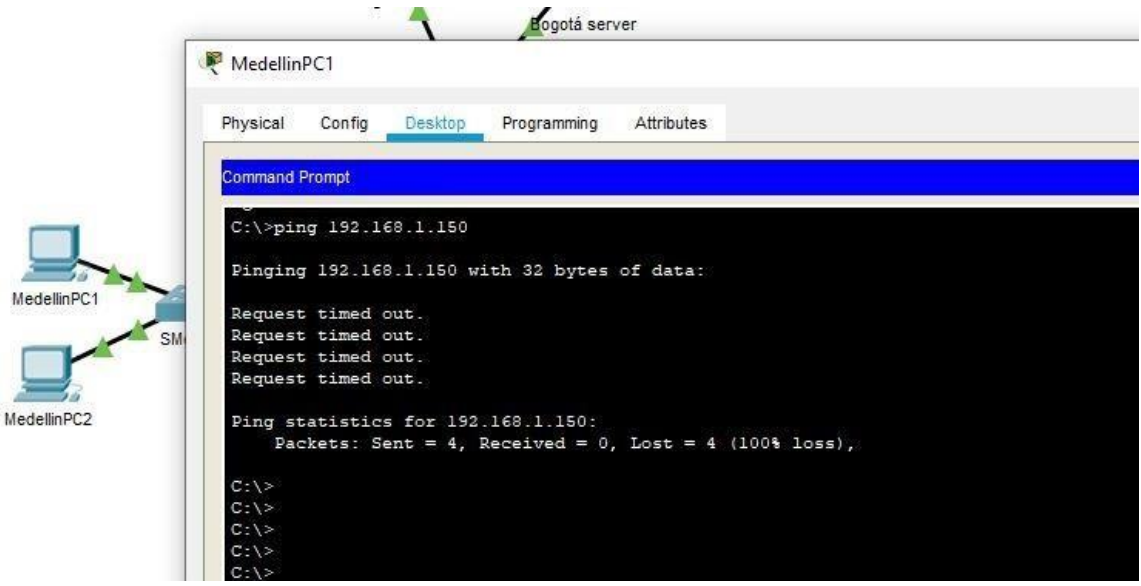

<span id="page-28-0"></span>**Parte 5: Comprobación de la red instalada.**

- a. Se debe probar que la configuración de las listas de acceso fue exitosa.
- b. Comprobar y Completar la siguiente tabla de condiciones de prueba para confirmar el óptimo funcionamiento de la red e.

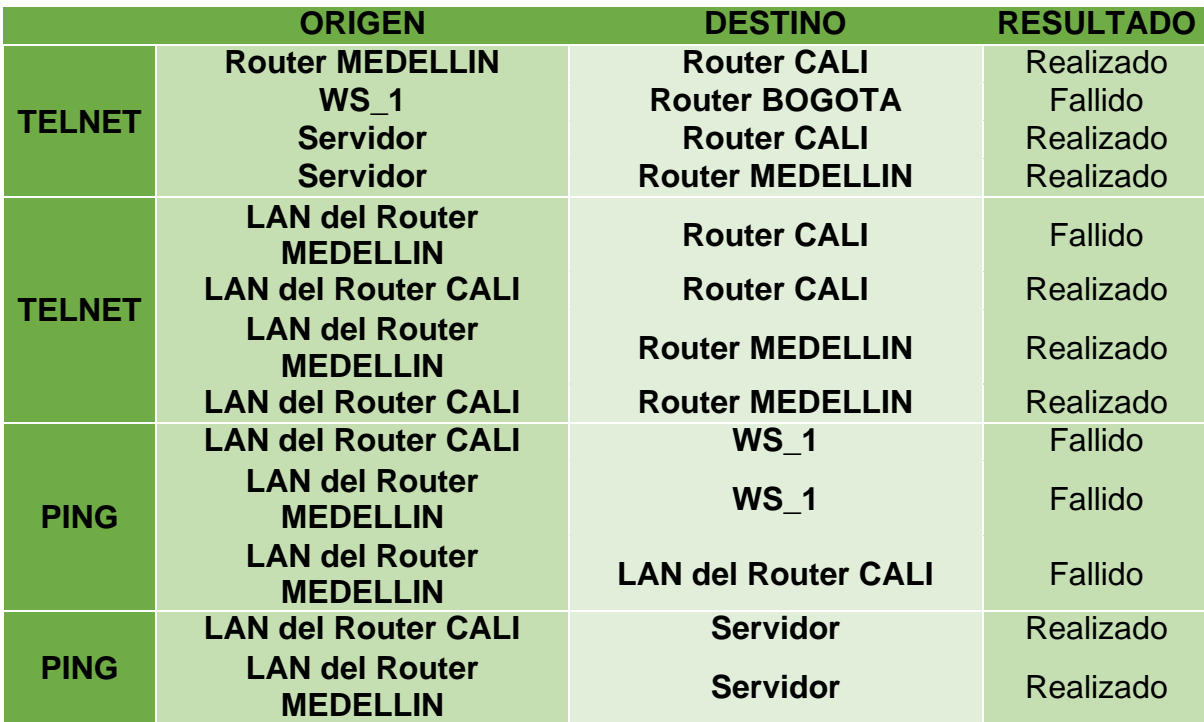

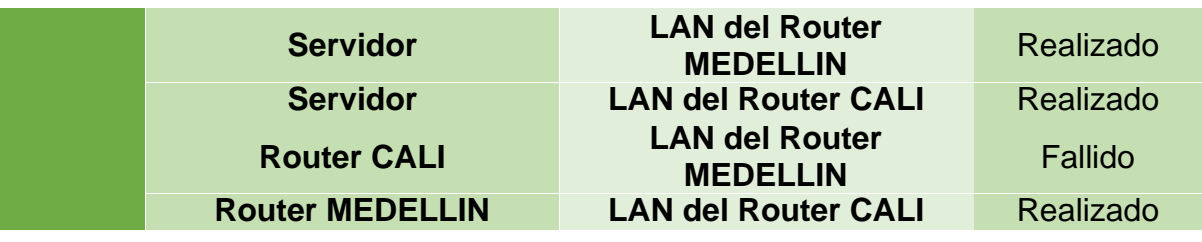

• Telnet del roter de Medellín al router de Cali.

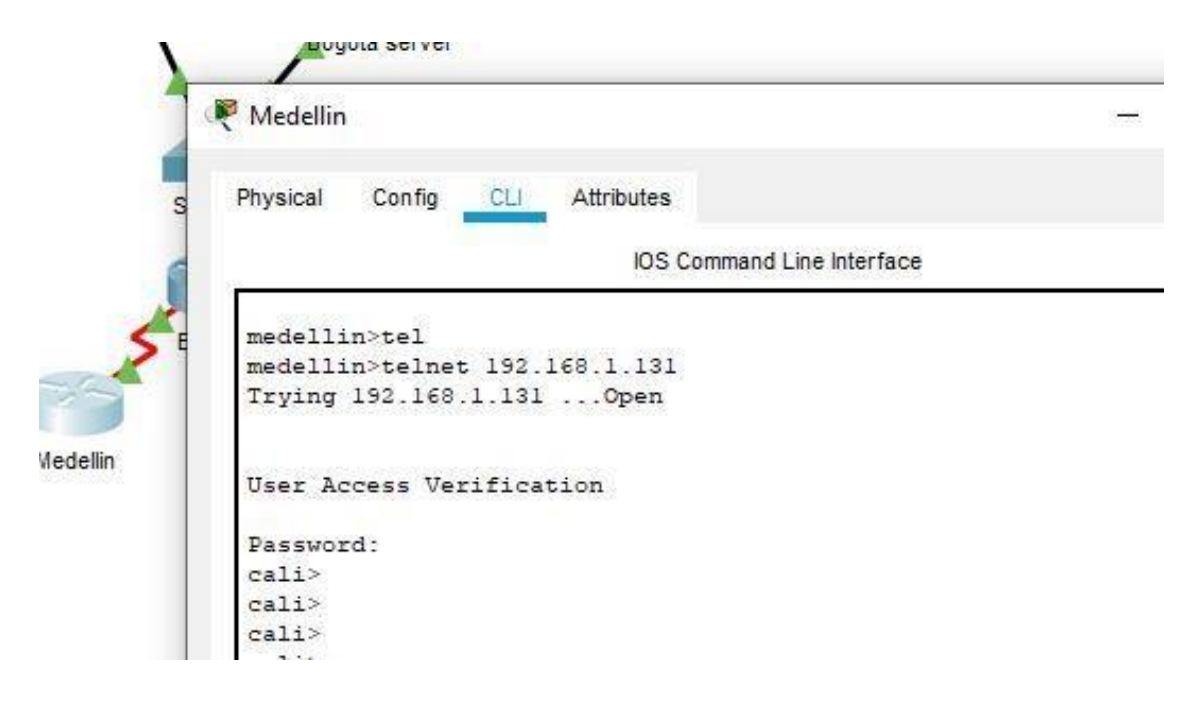

• Telnet del pc de Bogotá al router de Bogotá

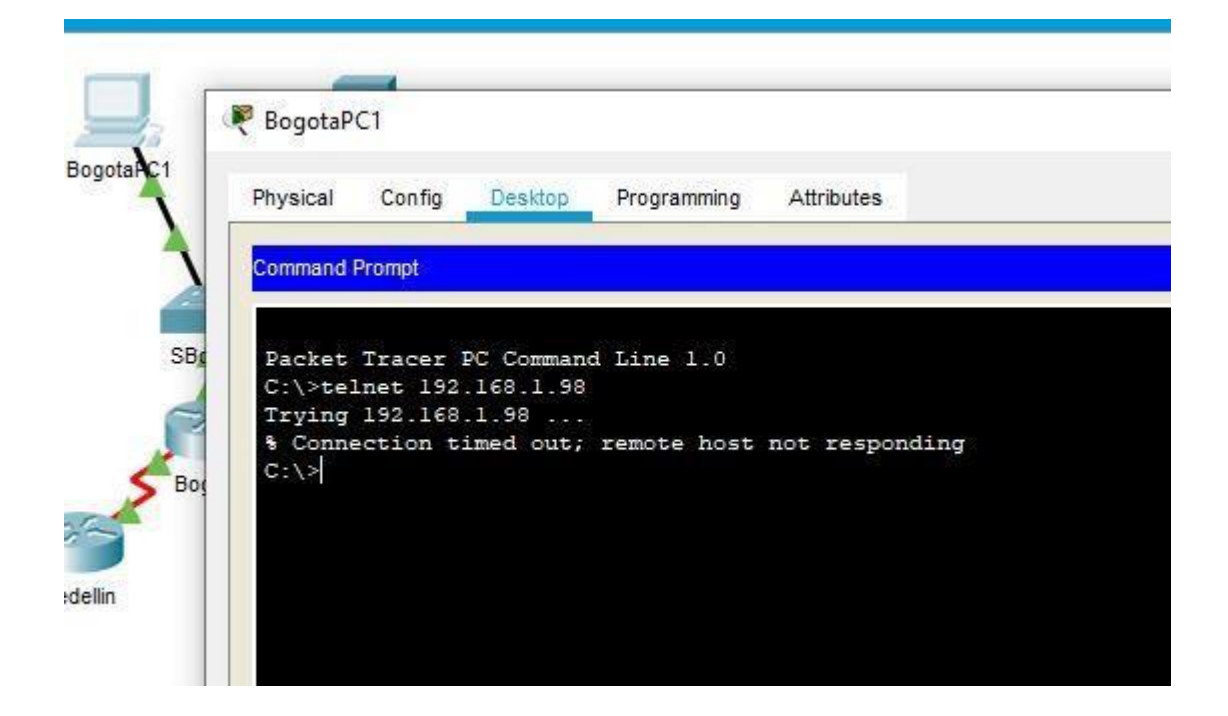

• Ping de de lan de Medellín al pc de Bogotá

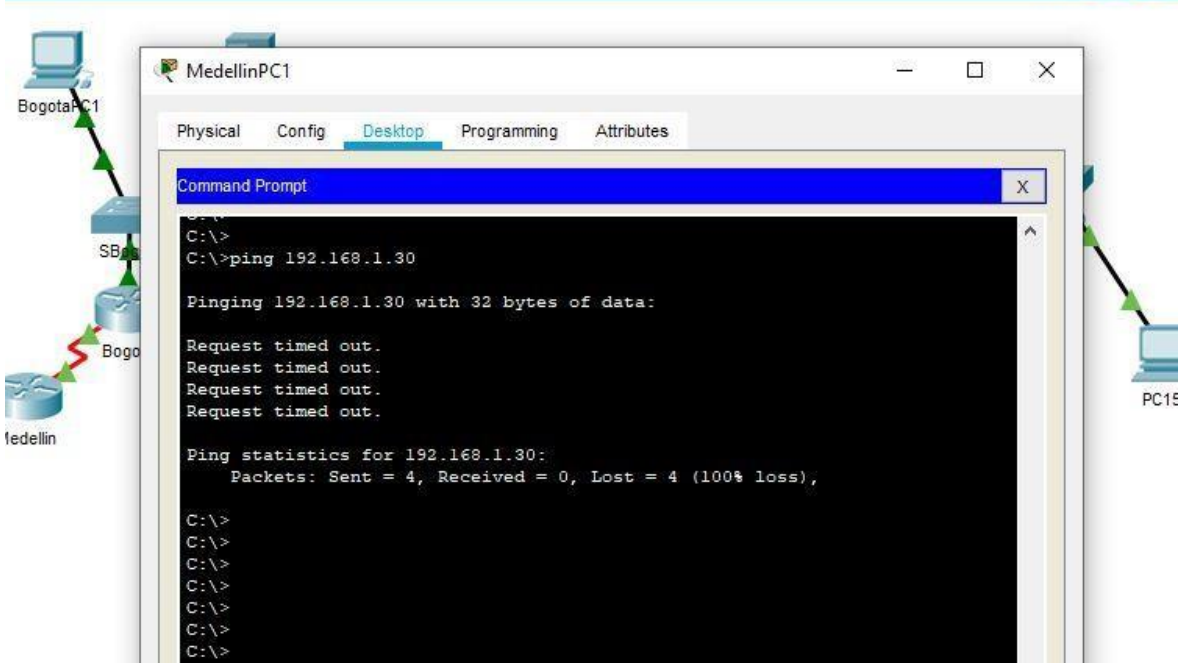

• Ping de de lan de Medellín a la lan de Cali

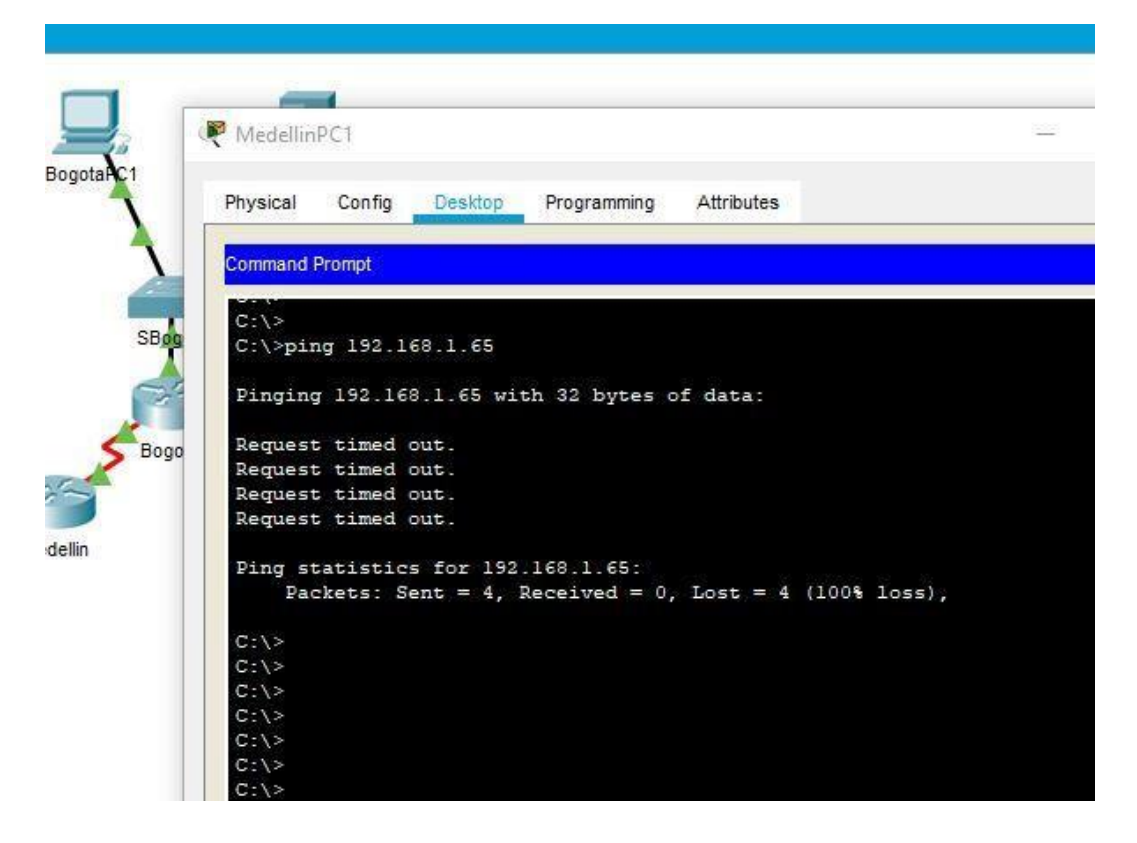

• Ping de la lan del router de Cali al servidor de Bogotá

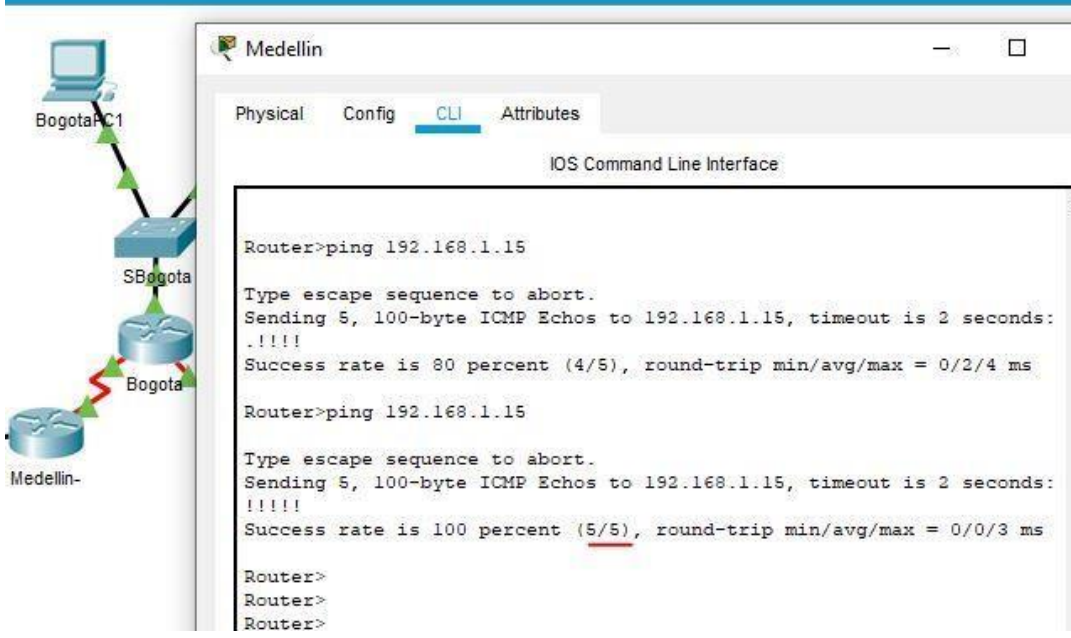

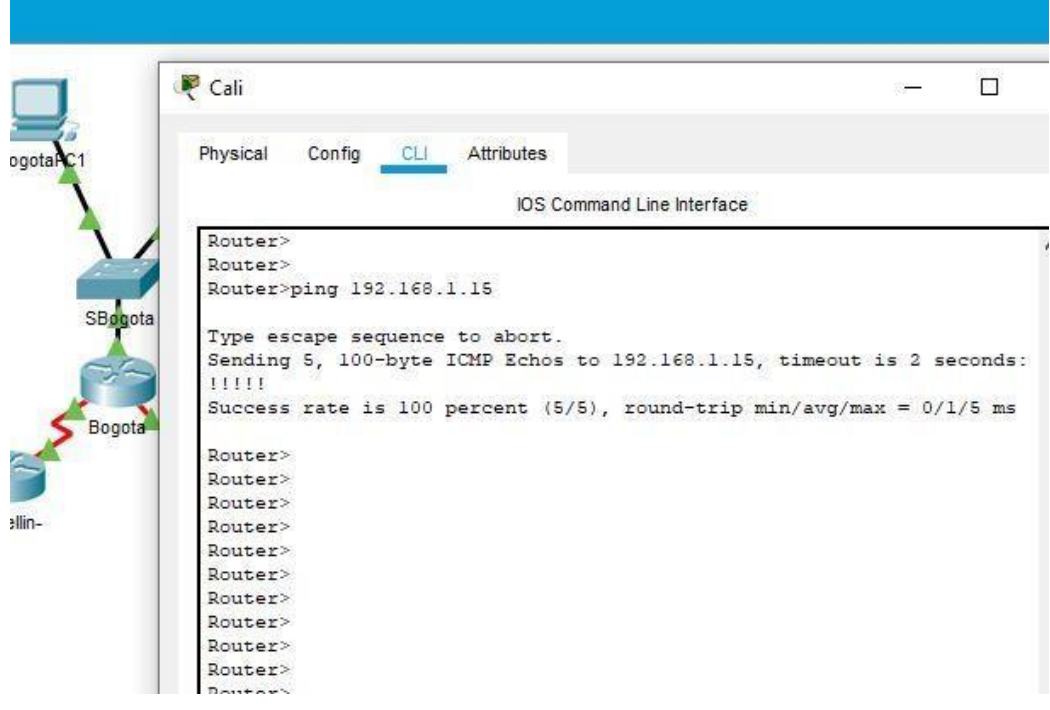

• Ping de la lan del router de Cali al servidor de Bogotá

• Del router de Medellín a la lan de Cali

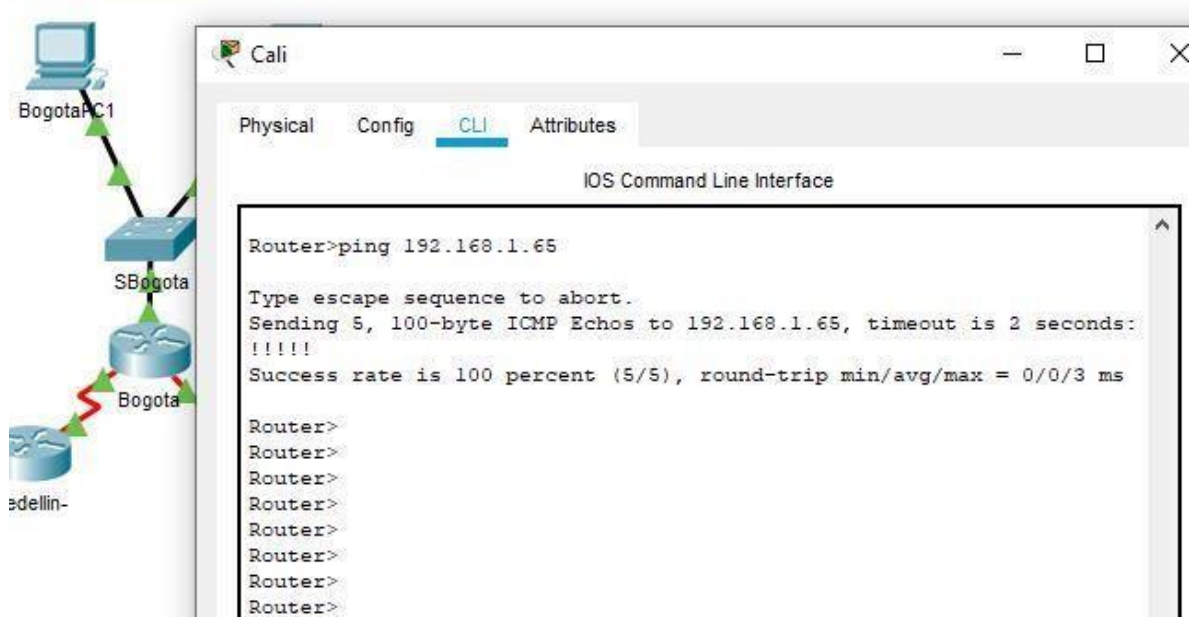

#### <span id="page-33-0"></span>Escenario 2

Una empresa tiene la conexión a internet en una red Ethernet, lo cual deben adaptarlo para facilitar que sus routers y las redes que incluyen puedan, por esa vía, conectarse a internet, pero empleando las direcciones de la red LAN original.

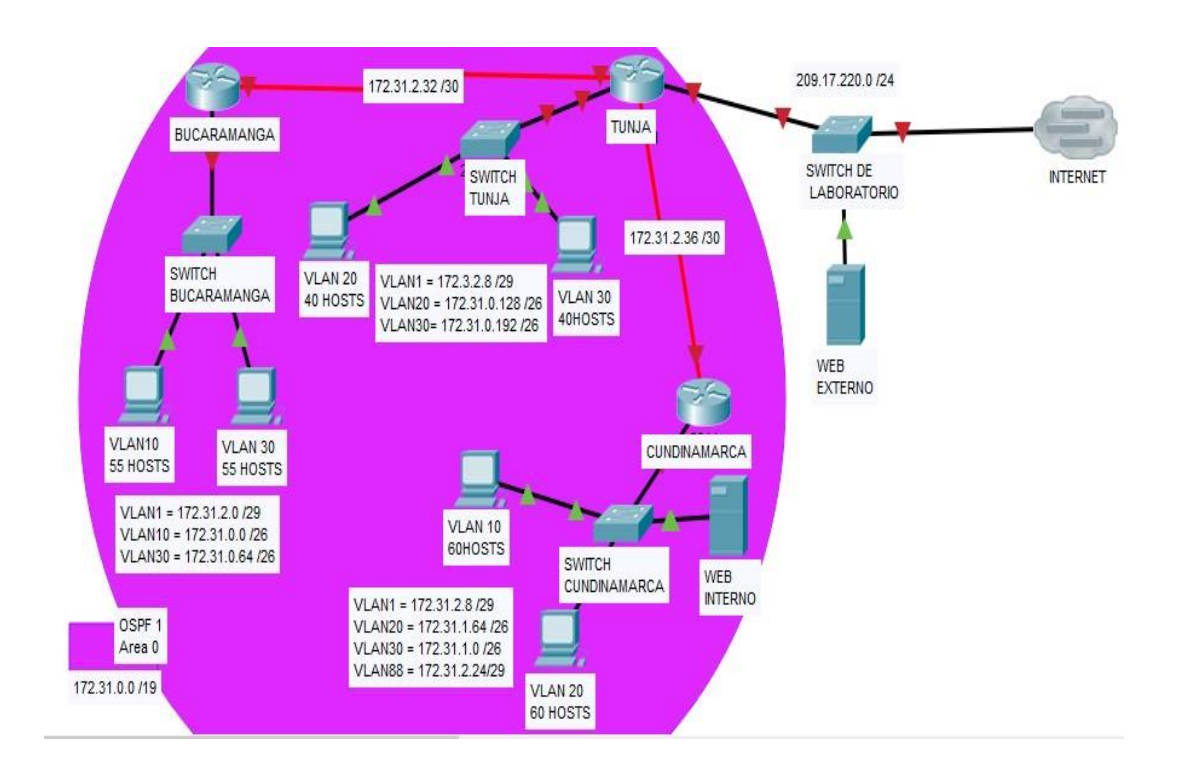

\D\Documents\Unad\DIPLOMADO\final\Escenario\_2.pkt

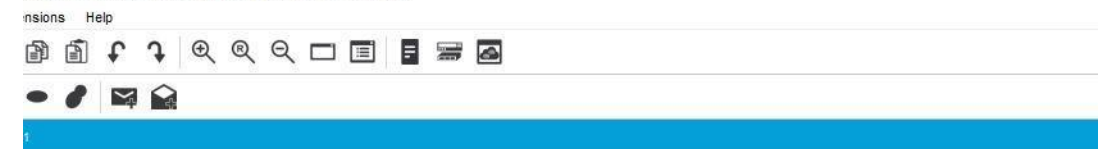

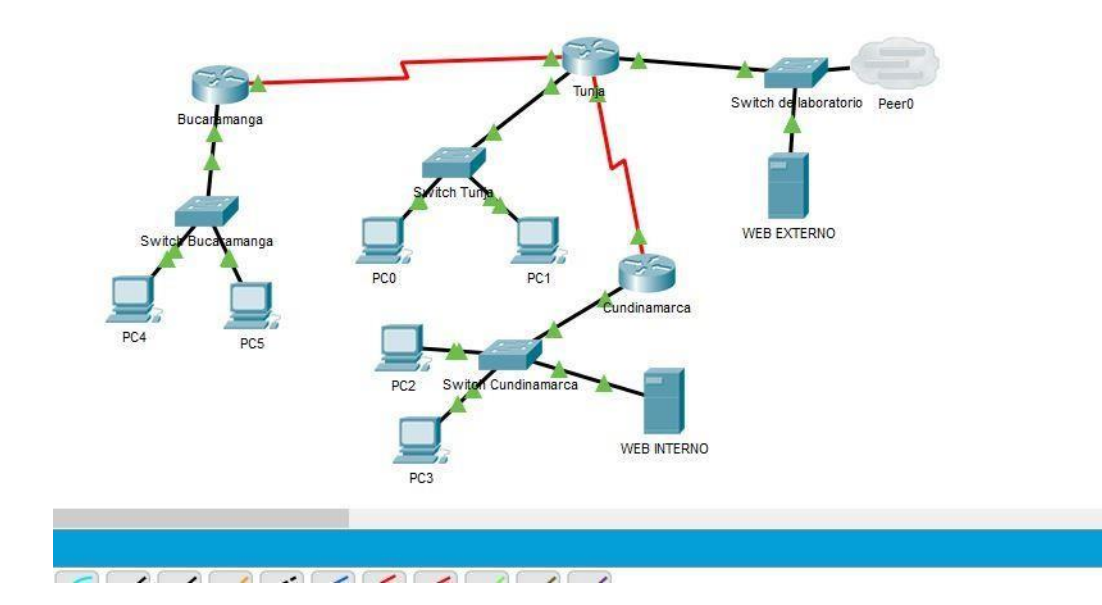

### Desarrollo

Los siguientes son los requerimientos necesarios:

- <span id="page-34-0"></span>1. Todos los routers deberán tener los siguiente:
	- **1. Configuración básica.**

# Roter Bucaramanga

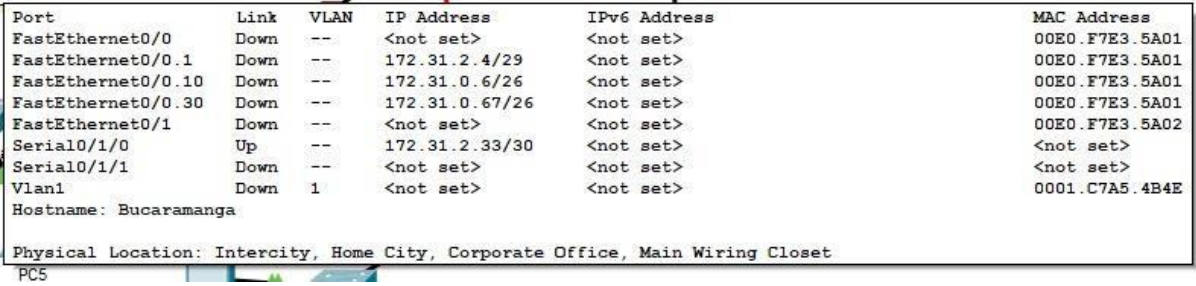

#### Router Tunja

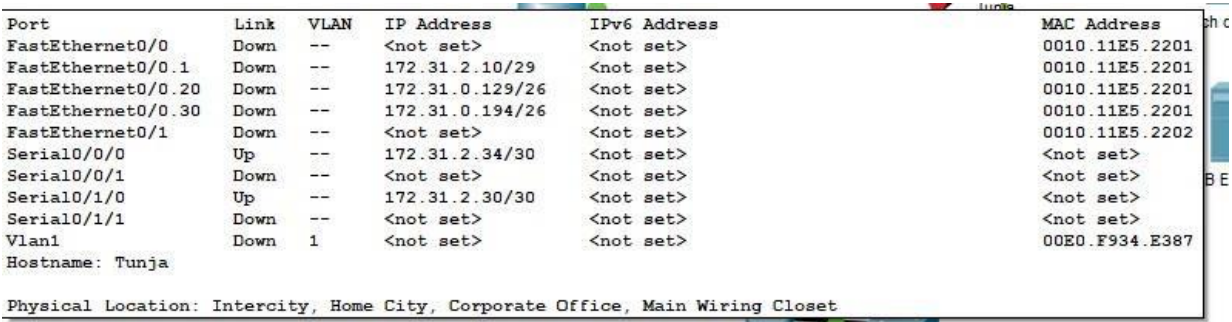

#### Router Cundinamarca

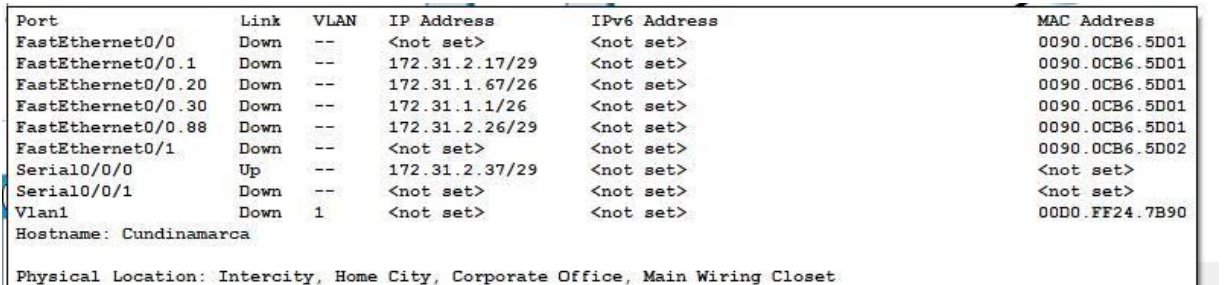

Physical Location: Intercity, Home City, Corporate Office, Main Wiring Closet

- Autenticación local con AAA.
- Cifrado de contraseñas.
- Un máximo de internos para acceder al router.
- Máximo tiempo de acceso al detectar ataques.

Bucaramanga>en Bucaramanga#conf t Enter configuration commands, one per line. End with CNTL/Z. Bucaramanga(config)# line vty 04 Bucaramanga(config-line) # password un@d Bucaramanga(config-line) # login Bucaramanga(config-line) # exit Bucaramanga(config)# enable secret un@d Bucaramanga(config)#crypto key generate rsa

Bucaramanga(config)# ip ssh timeout 120 Bucaramanga(config)# IP ssh authentication-retries 3 Bucaramanga(config)# Transport input ssh Bucaramanga(config)# exit

Tunja>en Tunja#conf t Enter configuration commands, one per line. End with CNTL/Z. Tunja(config)# line vty 04 Tunja(config-line) # password un@d Tunja(config-line) # login Tunja(config-line) # exit Tunja(config)# enable secret un@d Tunja(config)#crypto key generate rsa Tunja(config)# ip ssh timeout 120 Tunja(config)# IP ssh authentication-retries 3 Tunja(config)# Transport input ssh Tunja(config)# exit

Cundinamarca>en Cundinamarca#conf t Enter configuration commands, one per line. End with CNTL/Z. Cundinamarca(config)# line vty 04 Cundinamarca(config-line) # password un@d Cundinamarca(config-line) # login Cundinamarca(config-line) # exit Cundinamarca(config)# enable secret un@d Cundinamarca(config)# exit Cundinamarca(config)#crypto key generate rsa Cundinamarca(config)# ip ssh timeout 120 Cundinamarca(config)# IP ssh authentication-retries 3 Cundinamarca(config)# Transport input ssh Cundinamarca(config)# exit

[https://www.cisco.com/c/en/us/td/docs/ios-xml/ios/sec\\_usr\\_ssh/configuration/15](https://www.cisco.com/c/en/us/td/docs/ios-xml/ios/sec_usr_ssh/configuration/15-s/sec-usr-ssh-15-s-book/sec-usr-ssh-sec-shell.html) [s/sec-usr-ssh-15-s-book/sec-usr-ssh-sec-shell.html](https://www.cisco.com/c/en/us/td/docs/ios-xml/ios/sec_usr_ssh/configuration/15-s/sec-usr-ssh-15-s-book/sec-usr-ssh-sec-shell.html)

• Establezca un **servidor TFTP** y almacene todos los archivos necesarios de los routers.

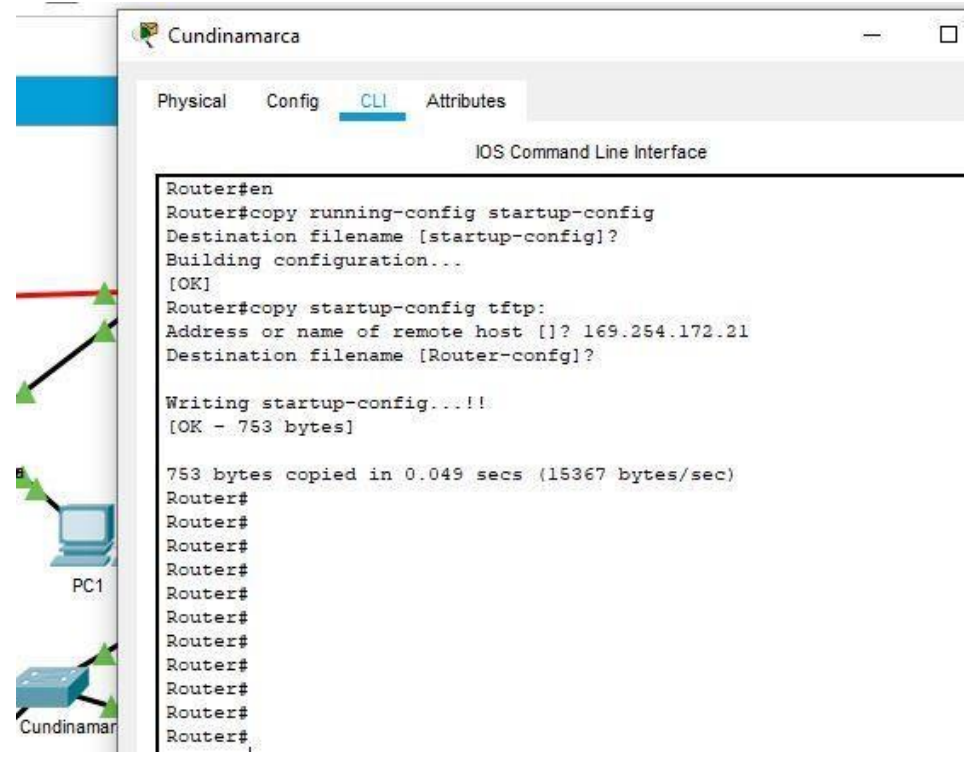

• Verificamos que el archivo está en el WEB INTERNO

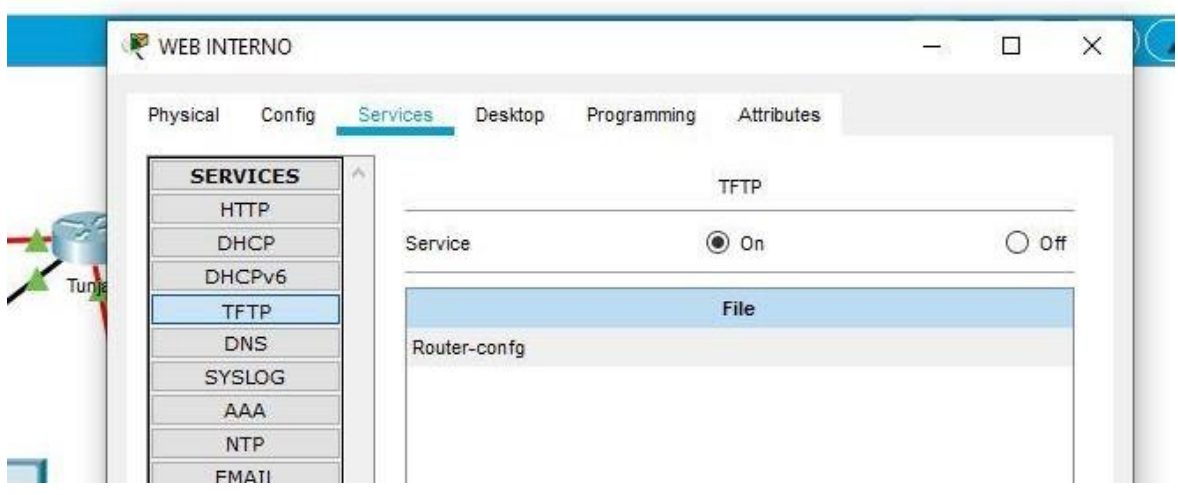

<span id="page-38-0"></span>**2. El DHCP deberá proporcionar solo direcciones** a los hosts de Bucaramanga y Cundinamarca

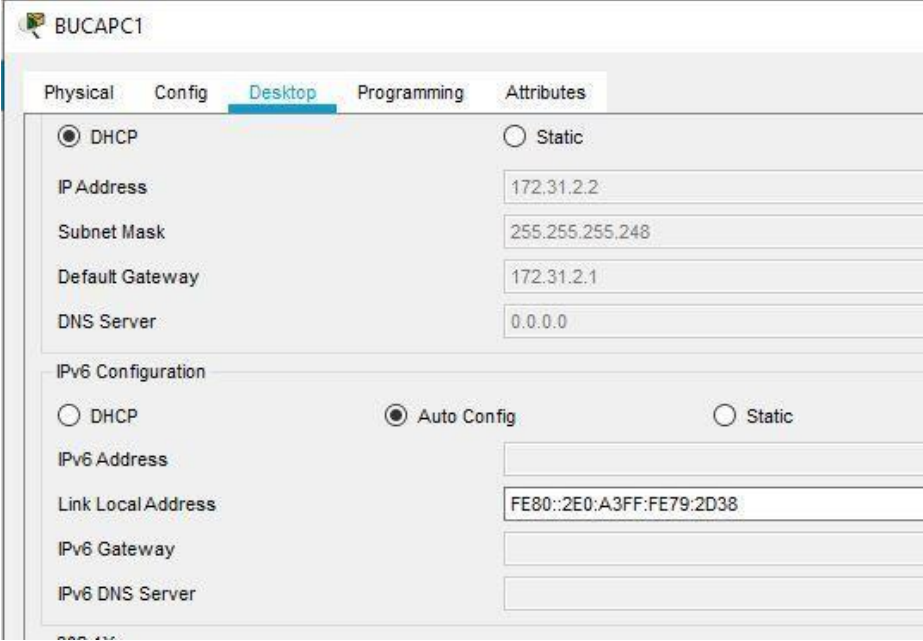

• Bucaramanga

**BUCAPC2** 

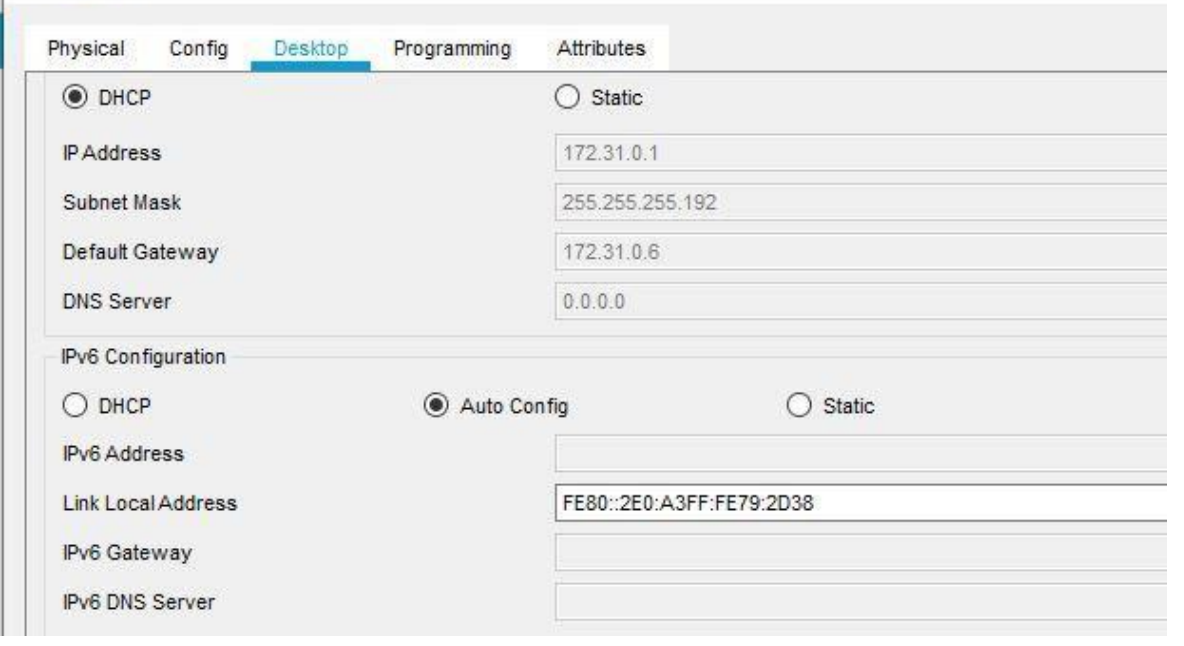

### • Cundinamarca

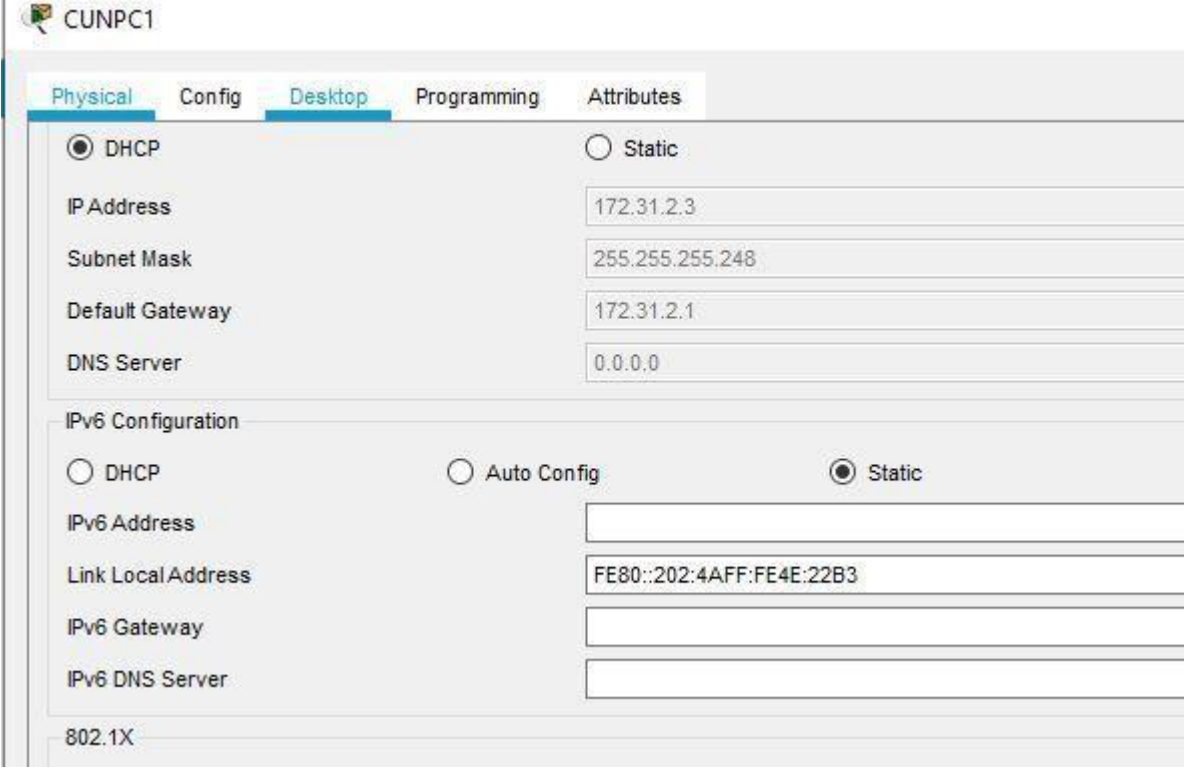

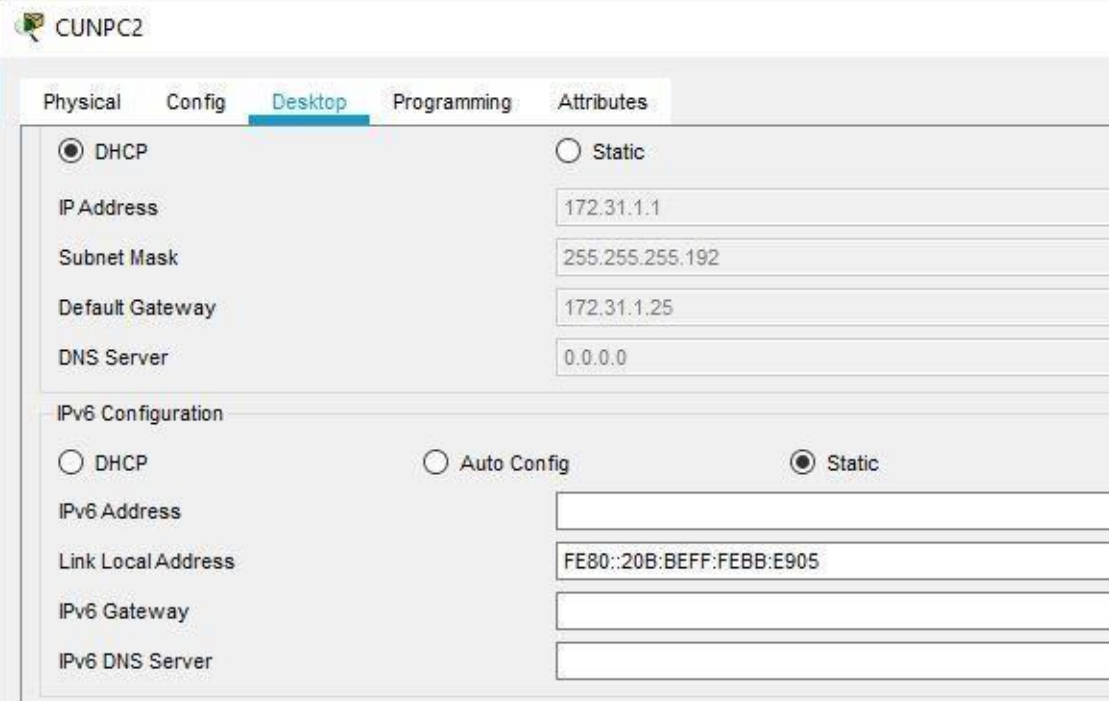

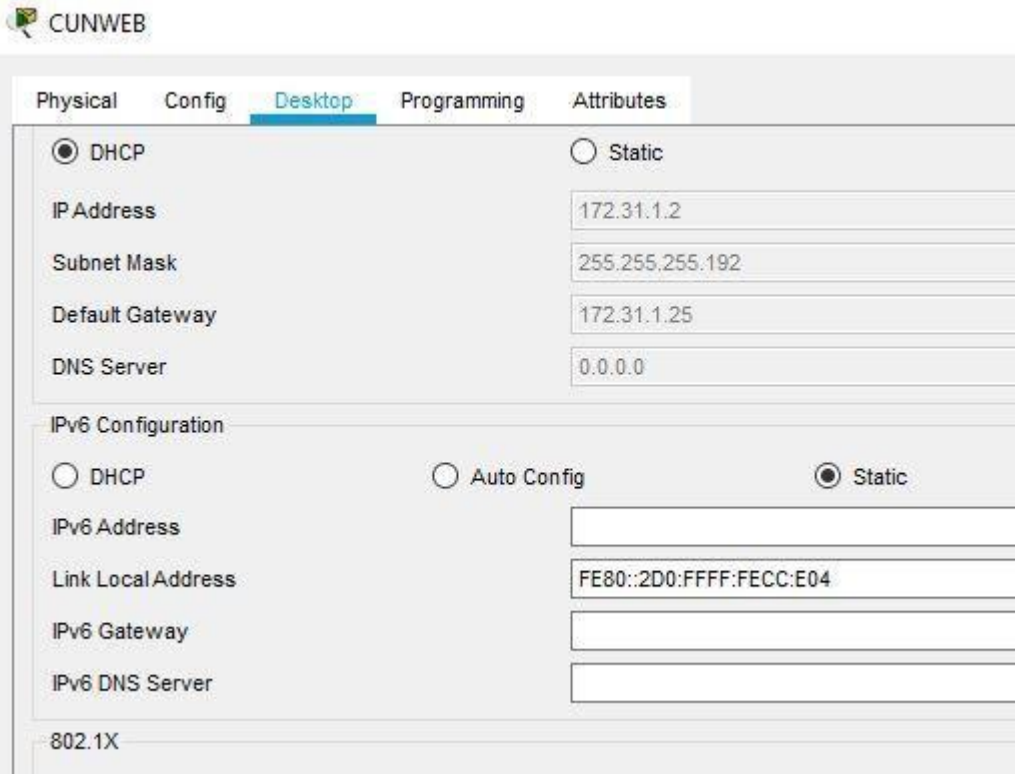

- <span id="page-40-0"></span>**3. El web server deberá tener NAT** estático y el resto de los equipos de la topología emplearan NAT de sobrecarga (PAT).
	- NAT estatica al Web server Tunja(config)#ip nat inside source static 172.31.1.39 – 209.17.220.1 Tunja (config)#interface fa0/1 Tunja (config-if) #ip nat outside Tunja (config-if) #ip nat inside Tunja (config)#ip route 172.31.2.34 255.255.255.252 Tunja (config)#Exit
- <span id="page-40-1"></span>**4. El enrutamiento deberá tener autenticación**.

router(config)# router ospf 1 router(config-router) # network 172.31.0.0 0.0.0.63 area 1 router(config-router) # network 172.31.1.0 0.0.0.7 area 1 router(config-router) # network 172.31.2.0 0.0.0.3 area 1

router(config-router) # area 1 authentication router(config-router) #exit

- <span id="page-41-0"></span>**5. Listas de control de acceso:**
	- Los hosts de VLAN 20 en Cundinamarca no acceden a internet, solo a la red interna de Tunja.
	- Los hosts de VLAN 10 en Cundinamarca si acceden a internet y no a la red interna de Tunja.

Bucaramanga(config) #access-list 1 deny 172.31.0.6 0.0.0.63 Bucaramanga(config) #access-list 1 permit any Bucaramanga(config) #interface fa0/0 Bucaramanga(config-if) #ip access-group 1 out

• Los hosts de VLAN 30 en Tunja solo acceden a servidores web y ftp de internet.

Bucaramanga(config) #access-list 1 permit host 172.31.0.0 Bucaramanga(config) #access-list 1 permit Bucaramanga(config) #interface Serial0/1/0 Bucaramanga(config-if) #ip access-group 1 out

• Los hosts de VLAN 20 en Tunja solo acceden a la VLAN 20 de Cundinamarca y VLAN 10 de Bucaramanga.

Tunja(config) #access-list 1 permit host 172.31.0.128 Tunja(config) #access-list 1 permit Tunja(config) #interface Serial0/0/0 Tunja(config-if) #ip access-group 1 out

• Los hosts de VLAN 30 de Bucaramanga acceden a internet y a cualquier equipo de VLAN 10.

Bucaramanga(config) #access-list 1 permit host 209.17.220.2 Bucaramanga (config) #access-list 1 permit

Bucaramanga (config) #interface Serial0/1/0 Bucaramanga (config-if) #ip access-group 1 out

• Los hosts de VLAN 10 en Bucaramanga acceden a la red de Cundinamarca (VLAN 20) y Tunja (VLAN 20), no internet.

Bucaramanga(config) #access-list 1 permit host 172.31.0.129 Bucaramanga(config) #access-list 1 permit Bucaramanga(config) #interface Serial0/1/0 Bucaramanga(config-if) #ip access-group 1 out

Bucaramanga(config) #access-list 1 permit host 172.31.01.67 Bucaramanga(config) #access-list 1 permit Bucaramanga(config) #interface Serial0/1/0 Bucaramanga(config-if) #ip access-group 1 out

• Los hosts de una VLAN no pueden acceder a los de otra VLAN en una ciudad.

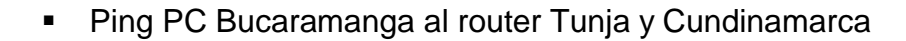

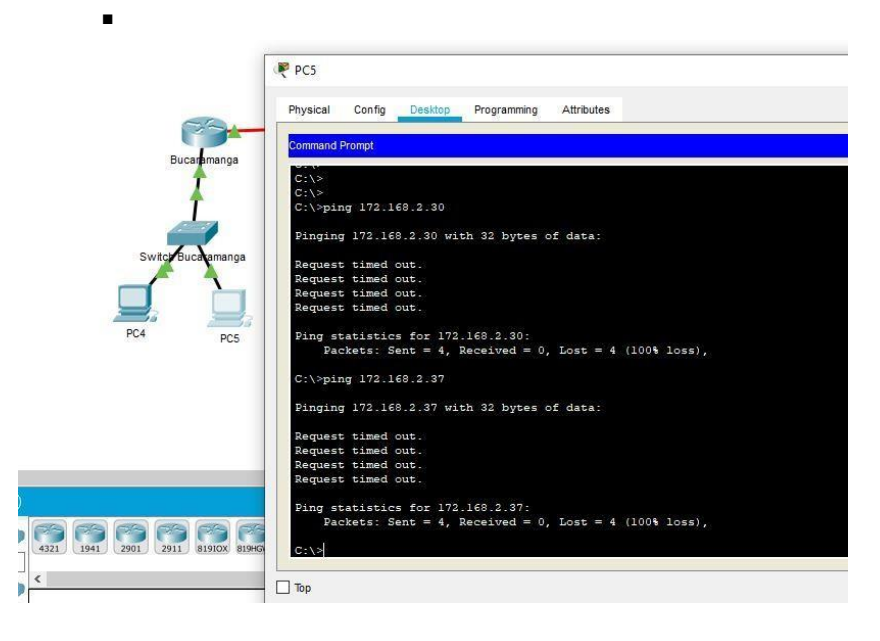

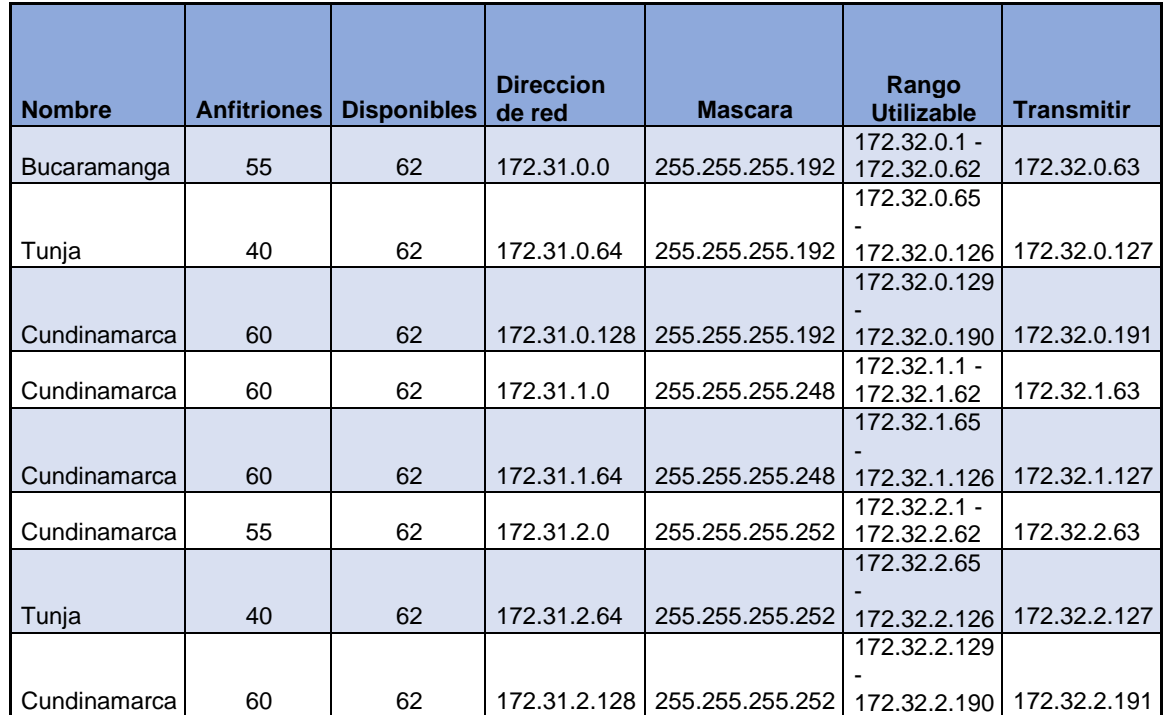

# <span id="page-43-0"></span>**6. VLSM: utilizar la dirección 172.31.0.0 /18** para el direccionamiento.

#### CONCLUSIONES

<span id="page-44-0"></span>Por medio de una red podemos conectar múltiples sedes en diferentes ciudades todas compartiendo un mismo recurso como puede ser un servidor de almacenamiento y de servicios, así mismo podemos aplicar varias Vlan para ampliar y conectar nuestra red según la seguridad que implantemos, esto nos trae muchos veneficios ya que una red normal solo cuenta un con un número muy limitado de ips, cada vez debemos tener una red más grande ya que conectamos casi todo a la red como son pc, tv,dispositivos, ap, switch en otras cosas.

Un punto fundamenta en la red es la seguridad ya que todos los usuarios no pueden acceder a todos los servicios debemos limitarlos tanto en conexión como en información ya que esto es un pilar sistemas en cual se llama la confidencialidad.

# BIBLIOGRAFÍA

### <span id="page-45-0"></span>**Temática: Enrutamiento Dinámico**

CISCO. (2014). Enrutamiento Dinámico. Principios de Enrutamiento y Conmutación. Recuperado de [https://static-course-](https://static-course-assets.s3.amazonaws.com/RSE50ES/module7/index.html#7.0.1.1)

[assets.s3.amazonaws.com/RSE50ES/module7/index.html#7.0.1.1](https://static-course-assets.s3.amazonaws.com/RSE50ES/module7/index.html#7.0.1.1)

# **Temática: OSPF de una sola área**

CISCO. (2014). OSPF de una sola área. Principios de Enrutamiento y Conmutación. Recuperado de [https://static-course-](https://static-course-assets.s3.amazonaws.com/RSE50ES/module8/index.html#8.0.1.1)

[assets.s3.amazonaws.com/RSE50ES/module8/index.html#8.0.1.1](https://static-course-assets.s3.amazonaws.com/RSE50ES/module8/index.html#8.0.1.1)

# **Temática: Listas de control de acceso**

CISCO. (2014). Listas de control de acceso. Principios de Enrutamiento y Conmutación. Recuperado de [https://static-course-](https://static-course-assets.s3.amazonaws.com/RSE50ES/module9/index.html#9.0.1.1)

[assets.s3.amazonaws.com/RSE50ES/module9/index.html#9.0.1.1](https://static-course-assets.s3.amazonaws.com/RSE50ES/module9/index.html#9.0.1.1)

# **Temática: DHCP**

CISCO. (2014). DHCP. Principios de Enrutamiento y Conmutación. Recuperado de [https://static-course-](https://static-course-assets.s3.amazonaws.com/RSE50ES/module10/index.html#10.0.1.1)

[assets.s3.amazonaws.com/RSE50ES/module10/index.html#10.0.1.1](https://static-course-assets.s3.amazonaws.com/RSE50ES/module10/index.html#10.0.1.1)

CISCO. (2014). VLANs. Principios de Enrutamiento y Conmutación. Recuperado de [https://static-course-](https://static-course-assets.s3.amazonaws.com/RSE50ES/module3/index.html#3.0.1.1)

[assets.s3.amazonaws.com/RSE50ES/module3/index.html#3.0.1.1](https://static-course-assets.s3.amazonaws.com/RSE50ES/module3/index.html#3.0.1.1)

# **Temática: Conceptos de Routing**

CISCO. (2014). Conceptos de Routing. Principios de Enrutamiento y Conmutación. Recuperado de [https://static-course-](https://static-course-assets.s3.amazonaws.com/RSE50ES/module4/index.html#4.0.1.1)

[assets.s3.amazonaws.com/RSE50ES/module4/index.html#4.0.1.1](https://static-course-assets.s3.amazonaws.com/RSE50ES/module4/index.html#4.0.1.1)

### **Temática: Enrutamiento entre VLANs**

CISCO. (2014). Enrutamiento entre VLANs. Principios de Enrutamiento y Conmutación. Recuperado de [https://static-course-](https://static-course-assets.s3.amazonaws.com/RSE50ES/module5/index.html#5.0.1.1)

[assets.s3.amazonaws.com/RSE50ES/module5/index.html#5.0.1.1](https://static-course-assets.s3.amazonaws.com/RSE50ES/module5/index.html#5.0.1.1)

# **Temática: Enrutamiento Estático**

CISCO. (2014). Enrutamiento Estático. Principios de Enrutamiento y Conmutación. Recuperado de [https://static-course-](https://static-course-assets.s3.amazonaws.com/RSE50ES/module6/index.html#6.0.1.1)

[assets.s3.amazonaws.com/RSE50ES/module6/index.html#6.0.1.1](https://static-course-assets.s3.amazonaws.com/RSE50ES/module6/index.html#6.0.1.1)